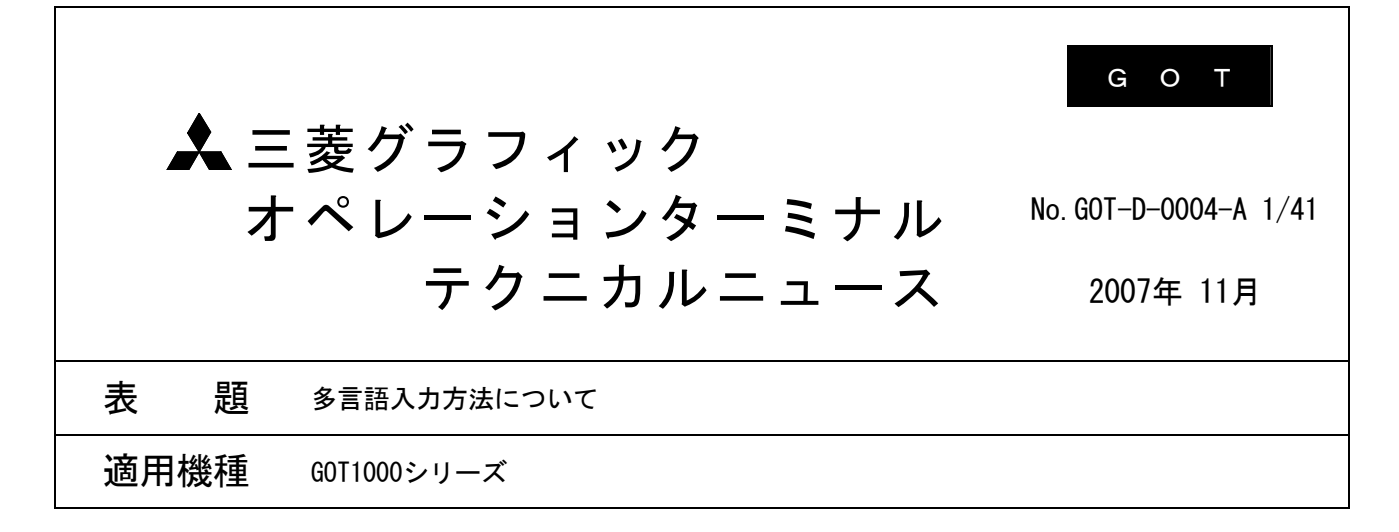

三菱グラフィックオペレーションターミナル(GOT)に格別のご愛顧を賜り厚くお礼申し上げます。

GT Designer2 Version2(日本語版)を使用した中国語(簡体字),中国語(繁体字),韓国語の入力方法に ついて,詳しい内容をまとめました。多言語入力時にご活用ください。

多言語表示は,GT15/GT11/GT SoftGOT1000で使用できます。

なお,中国語の漢字をGOTで正しく表示するには,使用するGOTや使用するフォントの種類によりオプション 機能ボードの装着が必要となります。詳細は,GT Designer2 Version2 画面設計マニュアル(2.3節 設定で きる文字の仕様)を参照してください。

# 目 次

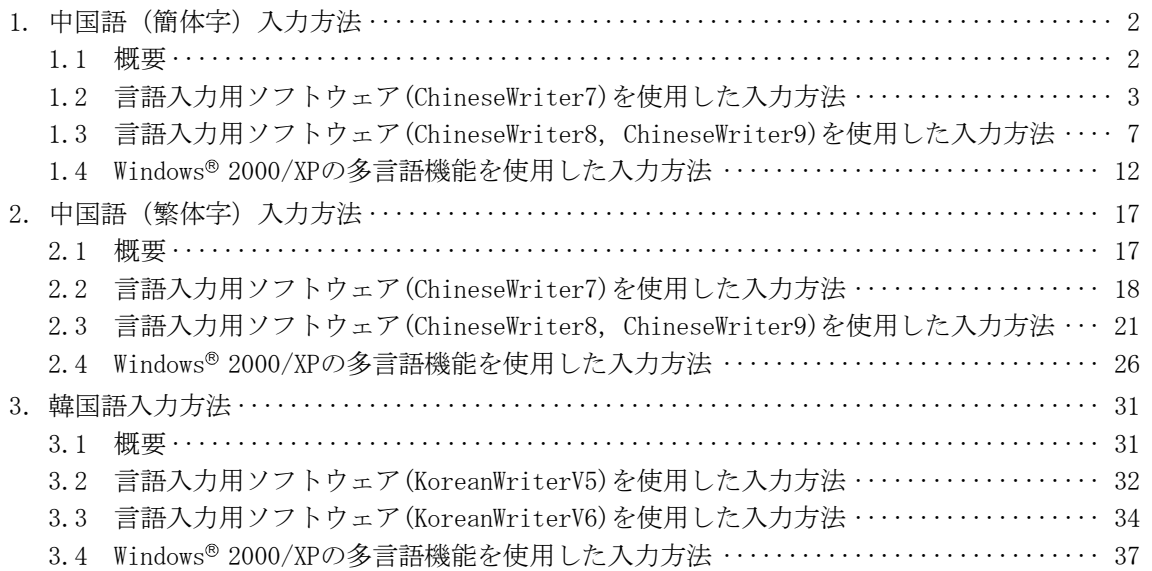

三菱グラフィックオペレーションターミナル テクニカルニュース No.GOT-D-004 2/41

# 1. 中国語(簡体字)入力方法

#### 1.1 概要

高電社製の言語入力用ソフトウェア(ChineseWriter)とWindows® の多言語機能を使用して中国語(簡体 字)を入力する方法を以下に示します。各入力ツールを使用した場合のコメント一覧,文字(図形,ス イッチ/ランプ),プロパティシートの入力可否については,下表を参照してください。

なお,言語入力用ソフトウェアのインストール方法,操作方法の詳細については,言語入力用ソフト ウェアのマニュアルを参照してください。

また,日本語OS(Windows®)にインストールしたGT Designer2(日本語版)で入力作成した中国語のコ メントなどは,中国語OS(Windows®)にインストールしたGT Designer2(英語版)でも編集可能です。

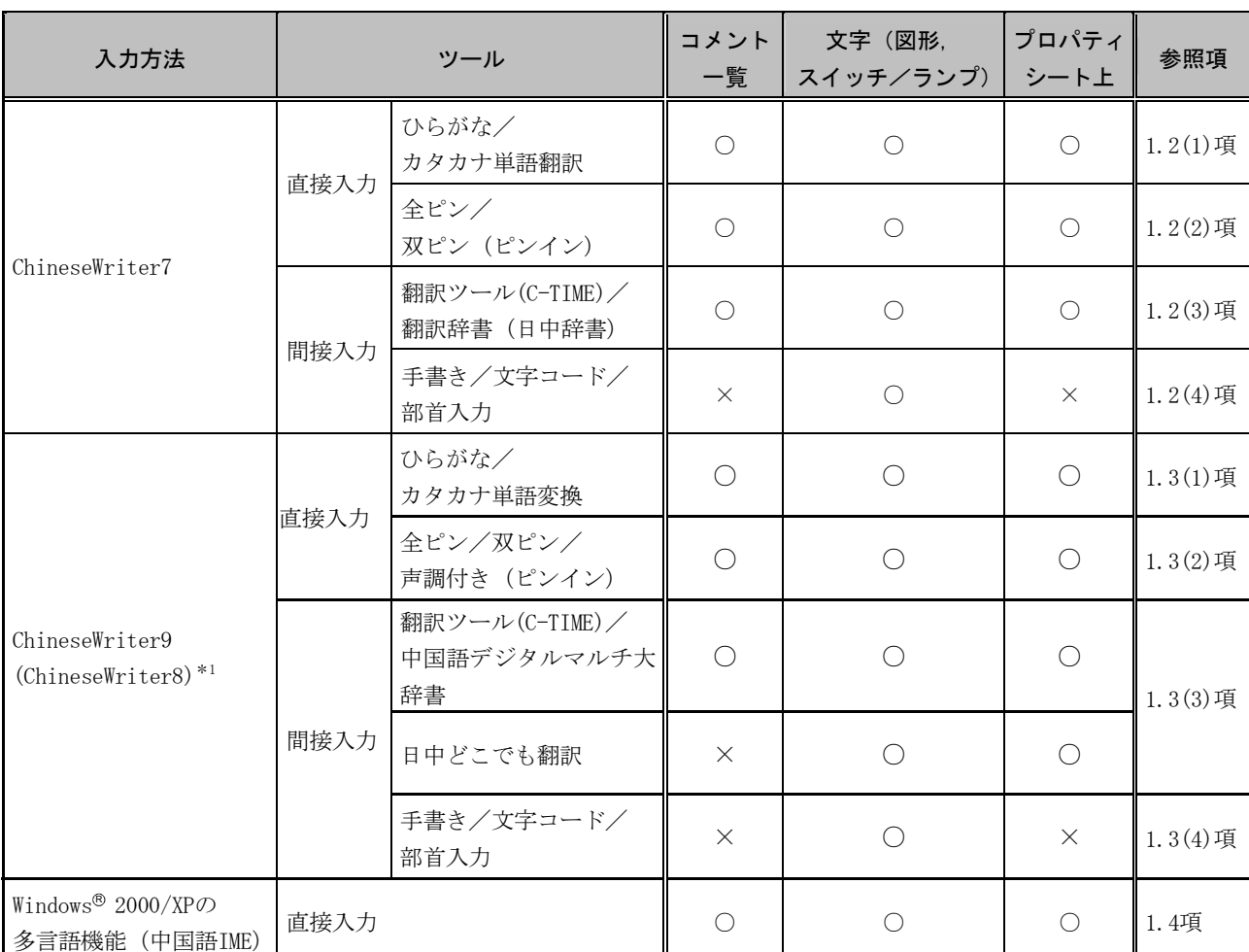

○:入力可 ×:入力不可

\*1 本テクニカルニュースは,ChineseWriter9で説明しています。ChineseWriter8の詳細については, ChineseWriter8のマニュアルを参照してください。

三菱グラフィックオペレーションターミナル テクニカルニュース No.GOT-D-004 3/41

# 1.2 言語入力用ソフトウェア(ChineseWriter7)を使用した入力方法 以下に示す(1)~(4)に示すいずれかの方法にて入力ください。

#### (1) ひらがな/カタカナ単語翻訳

ひらがな/カタカナ単語機能を使用した入力手順を以下に示します。本機能を使用することにより ひらがな/カタカナを入力するだけで中国語(簡体字)を直接入力することが可能となります。

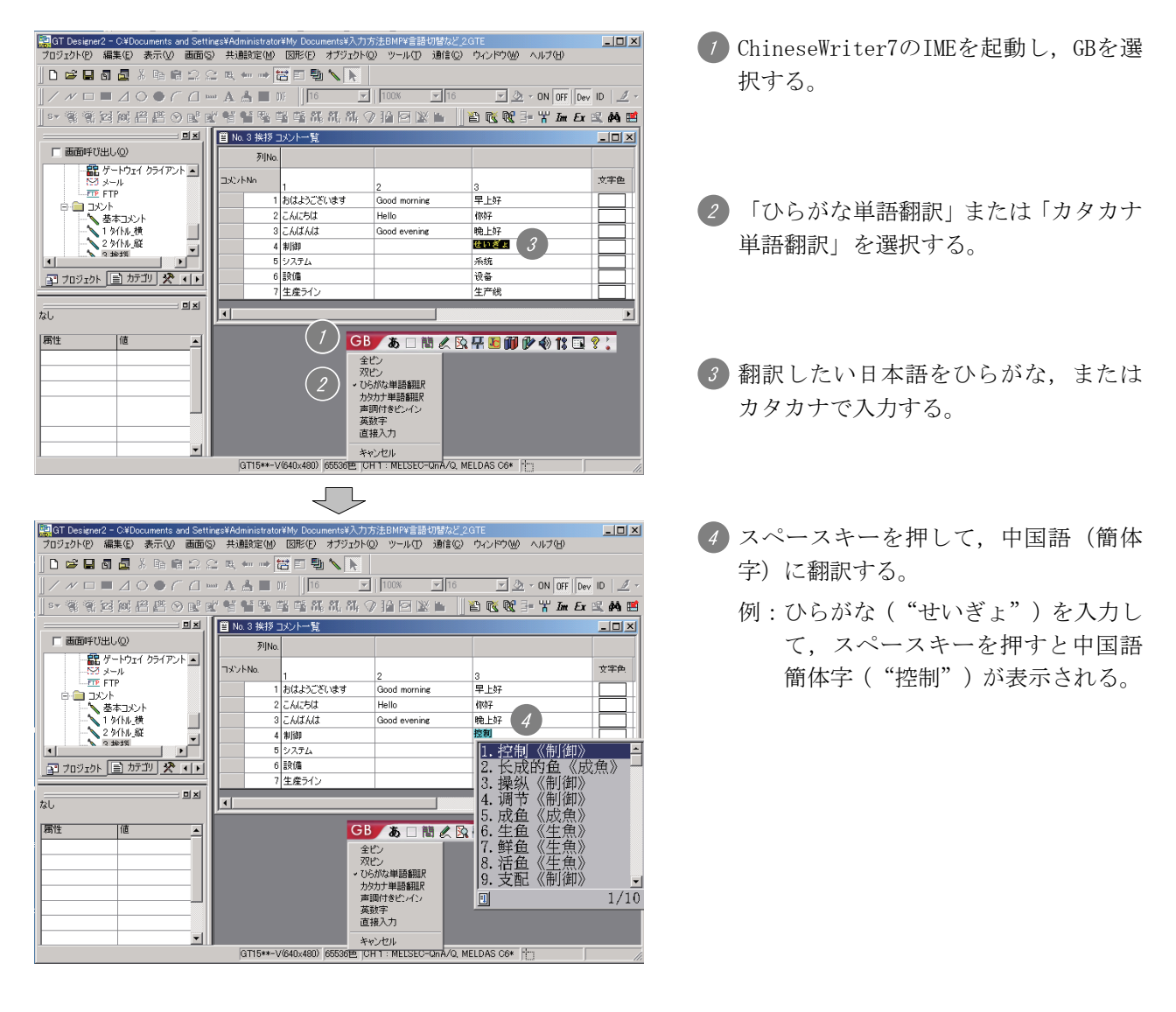

(2) 全ピン/双ピン

中国語(簡体字)の注音で入力する手順を以下に示します。

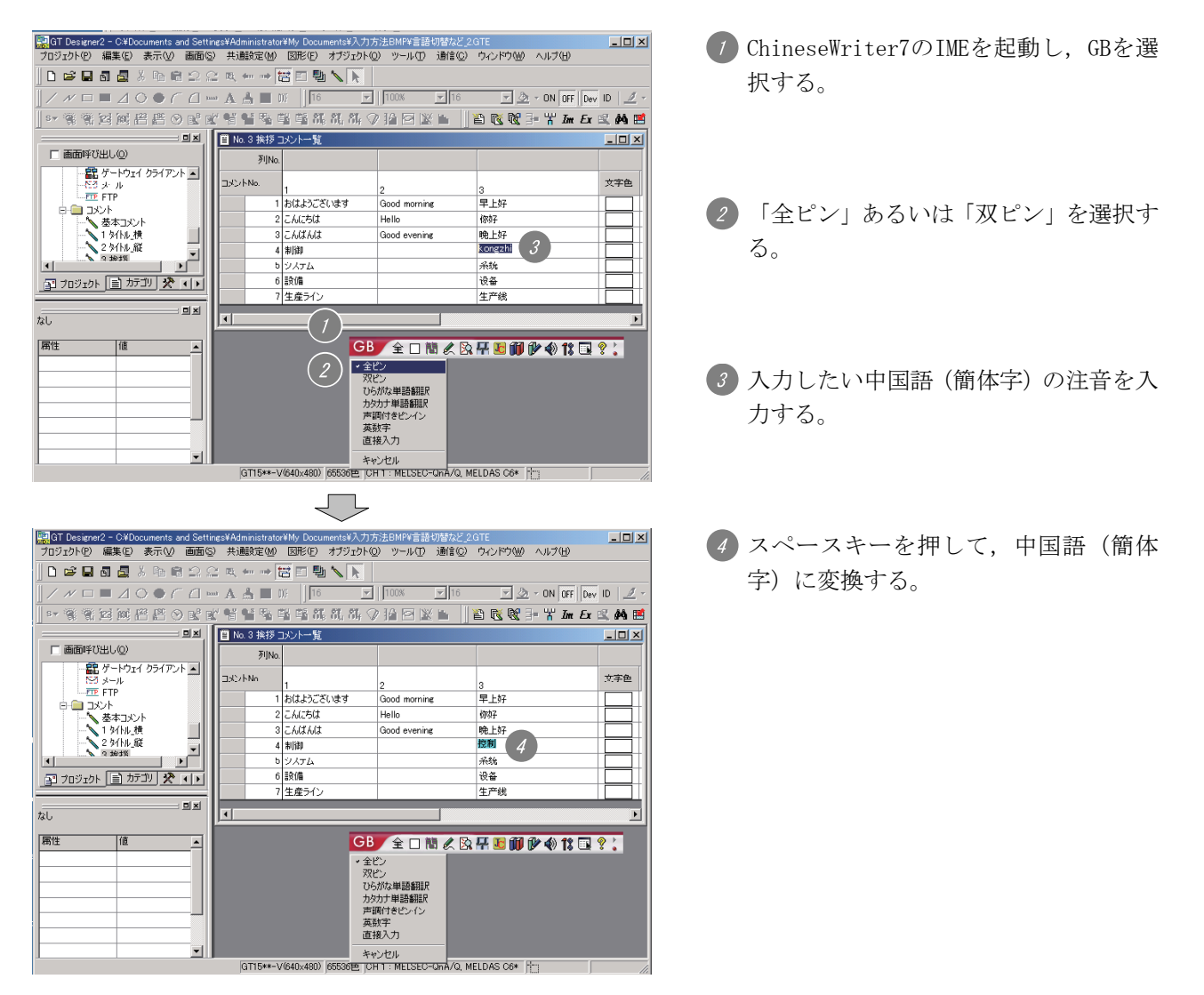

三菱グラフィックオペレーションターミナル テクニカルニュース No.GOT-D-004 5/41

# (3) 翻訳ツール(C-TIME)/翻訳辞書(日中辞書)

翻訳ツール(C-TIME)/翻訳辞書(日中辞書)を使用した入力手順を以下に示します。

(a) 翻訳ツール(C-TIME)

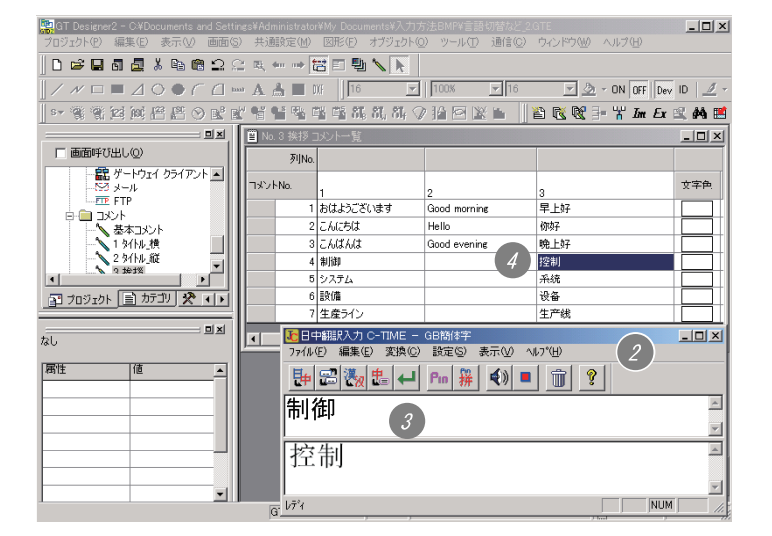

- ChineseWriter7のIMEを起動し,GBを選 択する。
- 翻訳ツール「C-TIME」を起動する。
- 翻訳したい文字を入力後,「翻訳」ボタ ンを押して中国語(簡体字)に翻訳する。
- C-TIME上で翻訳した中国語(簡体字)を コピーして,GT Designer2のコメント一 覧に貼り付ける。

#### (b) 翻訳辞書(日中辞書)

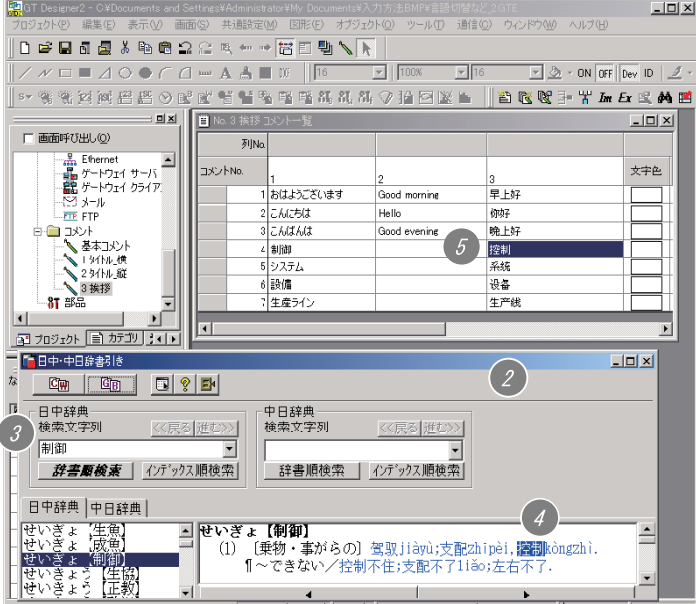

- ChineseWriter7のIMEを起動し,GBを選 択する。
- 翻訳辞書「日中・中日辞書引き」を起動 する。
- 「日中辞典」に翻訳したい文字を入力 し,検索する。
- (4)検索した中国語(簡体字)単語を選択 し,「GB」コードでコピーする。
- GT Designer2のコメント一覧に貼り付 ける。

# (4) 手書き/文字コード/部首入力

手書き/文字コード/部首入力機能を使用した入力手順を以下に示します。ただし,コメント一覧, プロパティシートへの入力は,できません。文字(図形,スイッチ/ランプ)のみ入力が可能です。

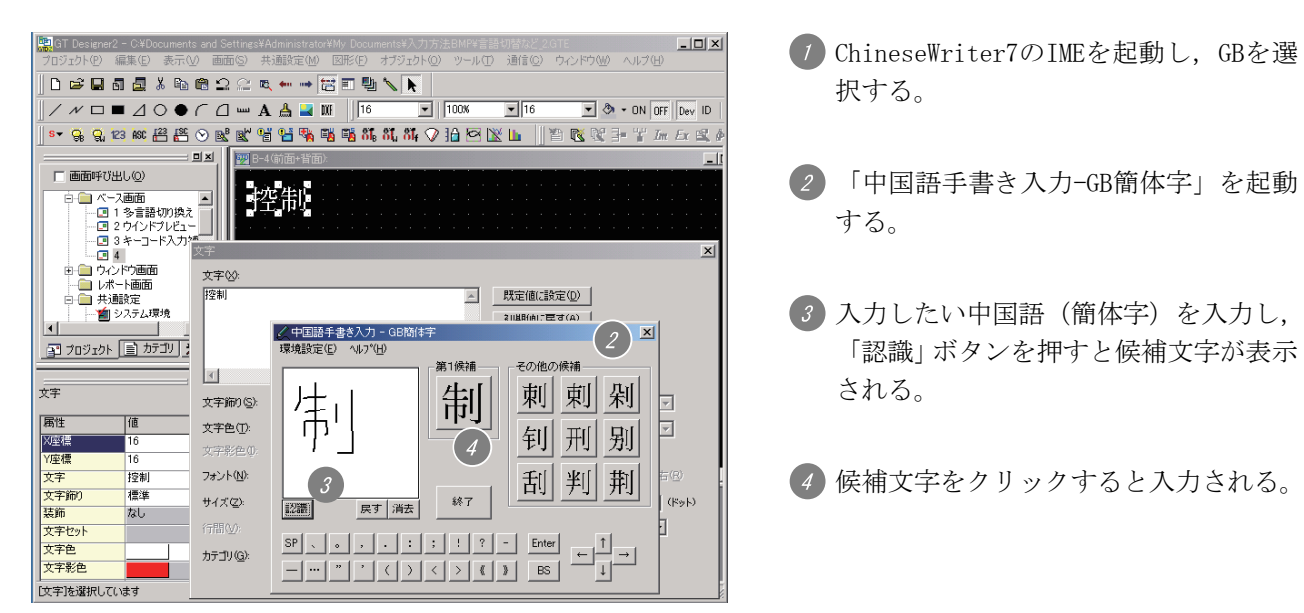

# 三菱グラフィックオペレーションターミナル テクニカルニュース No.GOT-D-004 7/41

- 1.3 言語入力用ソフトウェア(ChineseWriter8,ChineseWriter9)を使用した入力方法 以下に示す(1)~(4)に示すいずれかの方法にて入力ください。 (画面は、ChineseWriter9を使用した場合の例です。)
	- (1) ひらがな/カタカナ単語変換 ひらがな/カタカナ単語機能を使用した入力手順を以下に示します。本機能を使用することにより ひらがな/カタカナを入力するだけで中国語(簡体字)を直接入力することが可能となります。

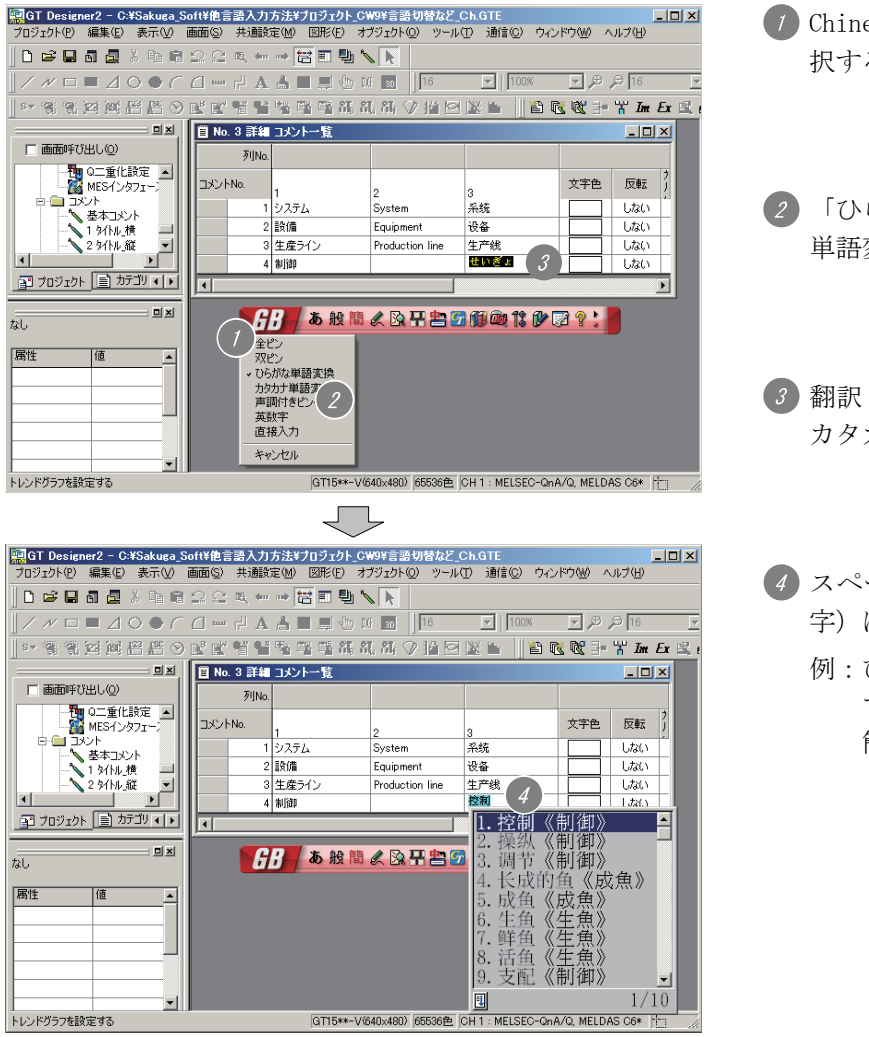

- ChineseWriter9のIMEを起動し,GBを選 択する。
- 2 「ひらがな単語変換」または「カタカナ 単語変換」を選択する。
- 3 翻訳したい日本語をひらがな、または カタカナで入力する。
- スペースキーを押して,中国語(簡体 字)に翻訳する。
	- 例: ひらがな("せいぎょ")を入力し て,スペースキーを押すと中国語 簡体字("控制")が表示される。

三菱グラフィックオペレーションターミナル テクニカルニュース No.GOT-D-004 8/41

# (2) 全ピン/双ピン/声調付きピンイン

中国語(簡体字)の注音で入力する手順を以下に示します。

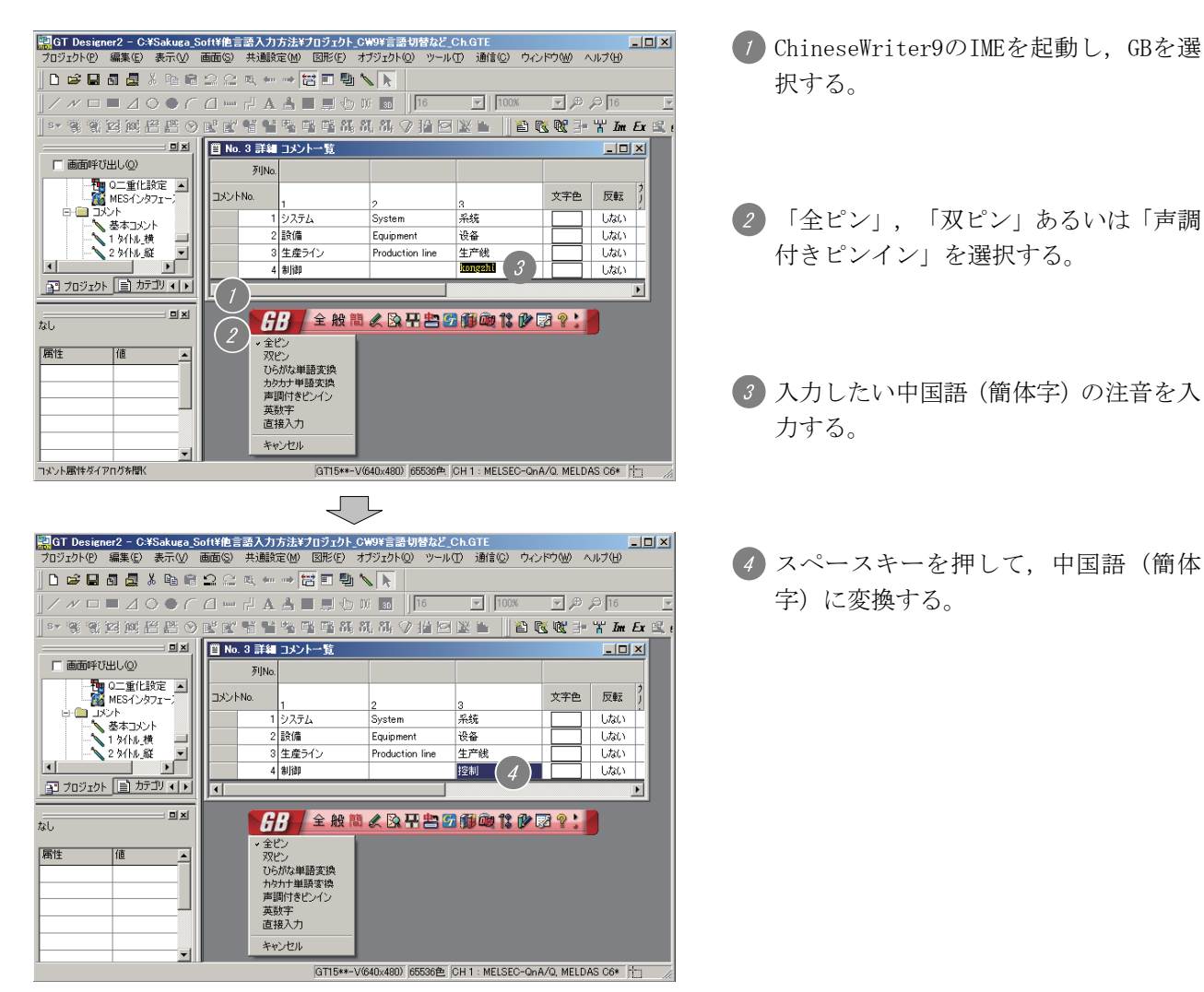

三菱グラフィックオペレーションターミナル テクニカルニュース No.GOT-D-004 9/41

(3) 翻訳ツール(C-TIME)/翻訳辞書(中国語デジタルマルチ大辞書)/翻訳ツール(日中どこでも翻訳) 翻訳ツール(C-TIME)/翻訳辞書(中国語デジタルマルチ大辞書)/翻訳ツール(日中どこでも翻訳) を使用した入力手順を以下に示します。

ただし,翻訳ツール(日中どこでも翻訳)を使用する場合,コメント一覧への入力はできません。

#### (a) 翻訳ツール(C-TIME)

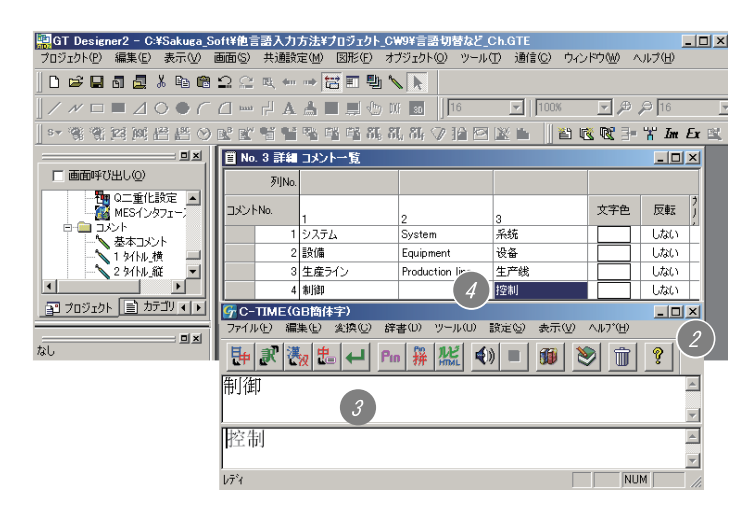

(b) 翻訳辞書(中国語デジタルマルチ大辞書)

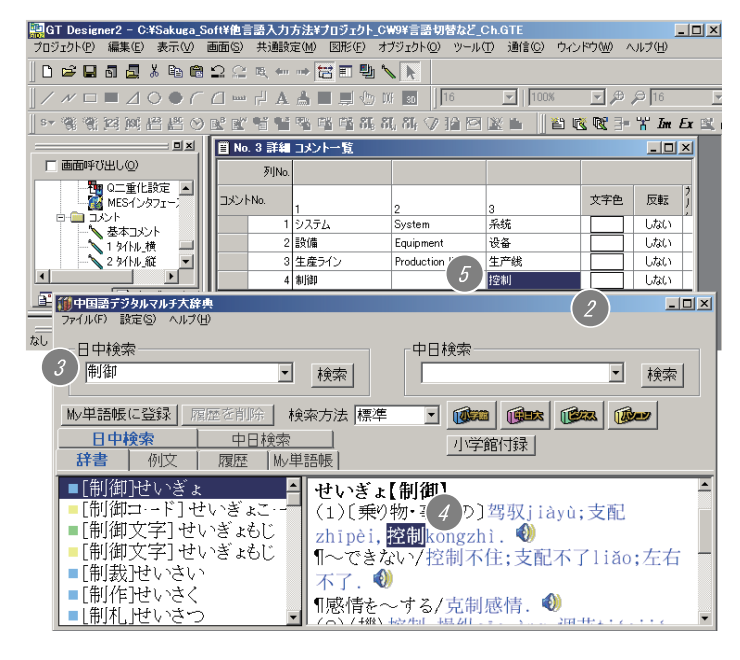

- ChineseWriter9のIMEを起動し,GBを選 択する。
- 翻訳ツール「C-TIME」を起動する。
- 翻訳したい文字を入力後,「翻訳」ボタ ンを押して中国語(簡体字)に翻訳する。
- C-TIME上で翻訳した中国語(簡体字)を コピーして,GT Designer2のコメント一 覧に貼り付ける。
- ChineseWriter9のIMEを起動し,GBを選 択する。
- 翻訳辞書「中国語デジタルマルチ大辞書 」を起動する。
- 「中国語デジタルマルチ大辞書」に翻訳 したい文字を入力し,検索する。
- 検索した中国語(簡体字)単語を選択 し,コピーする。
- GT Designer2のコメント一覧に貼り付 ける。

三菱グラフィックオペレーションターミナル テクニカルニュース No.GOT-D-004 10/41

(c) 翻訳ツール(日中どこでも翻訳)

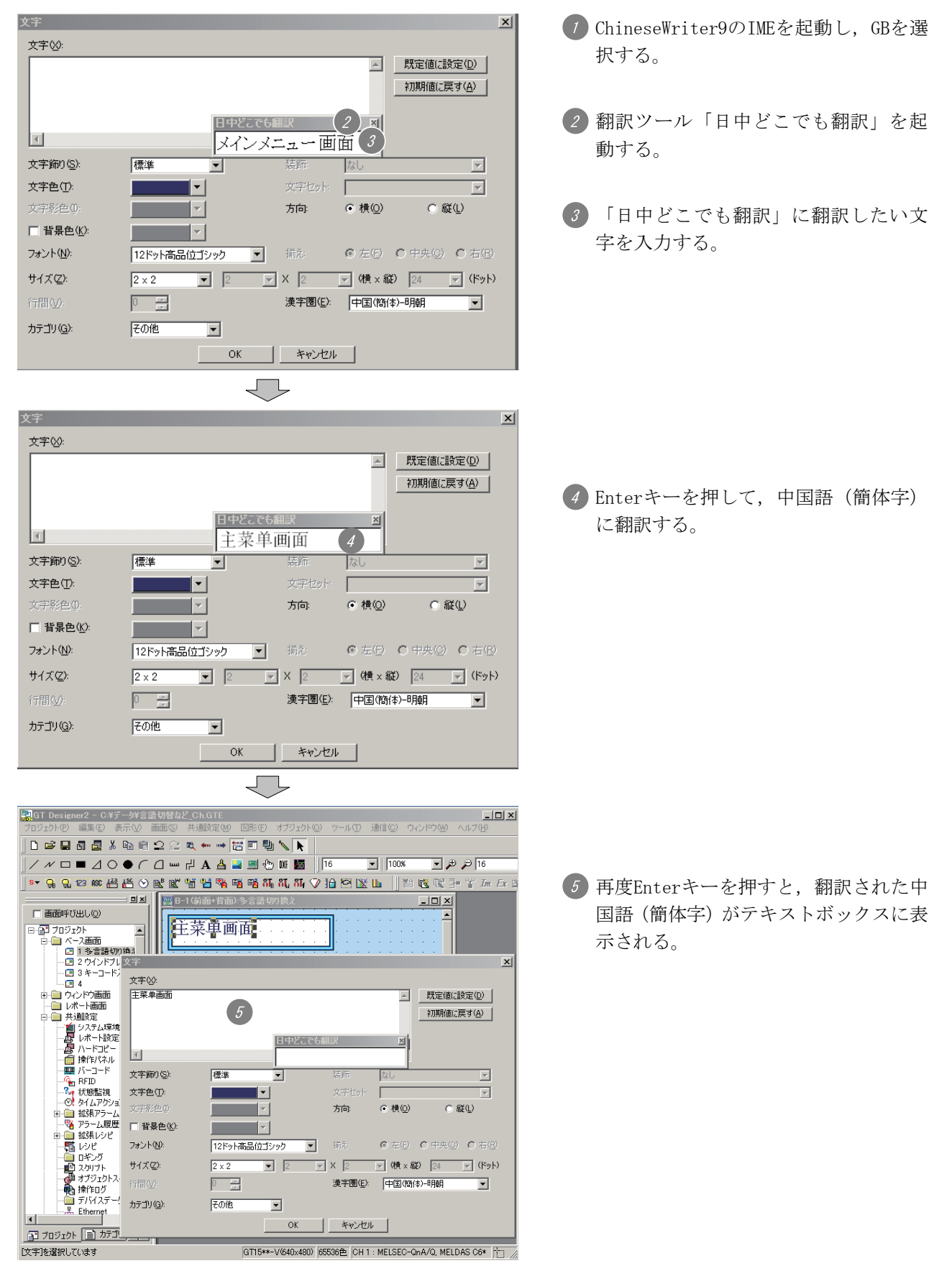

三菱グラフィックオペレーションターミナル テクニカルニュース No.GOT-D-004 11/41

# (4) 手書き/文字コード/部首入力

手書き/文字コード/部首入力機能を使用した入力手順を以下に示します。ただし,コメント一覧, プロパティシートへの入力は,できません。文字(図形,スイッチ/ランプ)のみ入力が可能です。

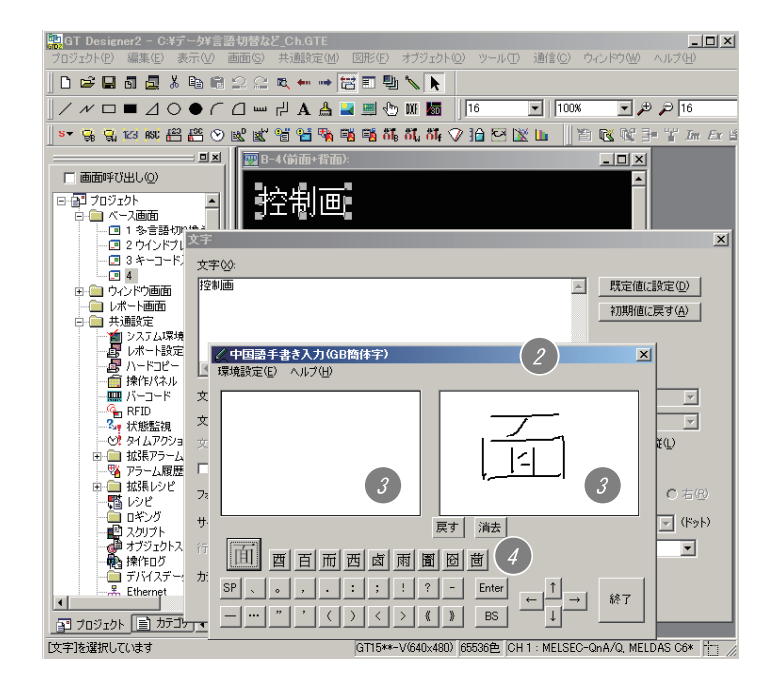

- ChineseWriter9のIMEを起動し,GBを選 択する。
- 「中国語手書き入力(GB簡体字)」を起 動する。
- 3 2つのエディタ画面に、入力したい中国 語(簡体字)を交互に入力すると,候補 文字の先頭が自動的に表示されていく。
- 候補文字一覧の文字をクリックすれば, その文字が入力される。

#### 1.4 Windows® 2000/XPの多言語機能を使用した入力方法

Windows® 2000/XPの多言語機能を使用した入力手順を以下に示します。

- (1)各Windows® の設定
	- (a) Windows® XP Professional, Windows® XP Home Editionの場合
		- 【スタート】→【コントロールパネル】メニューを選択し,"日付,時刻,地域と言語のオプ ション"をクリックします。

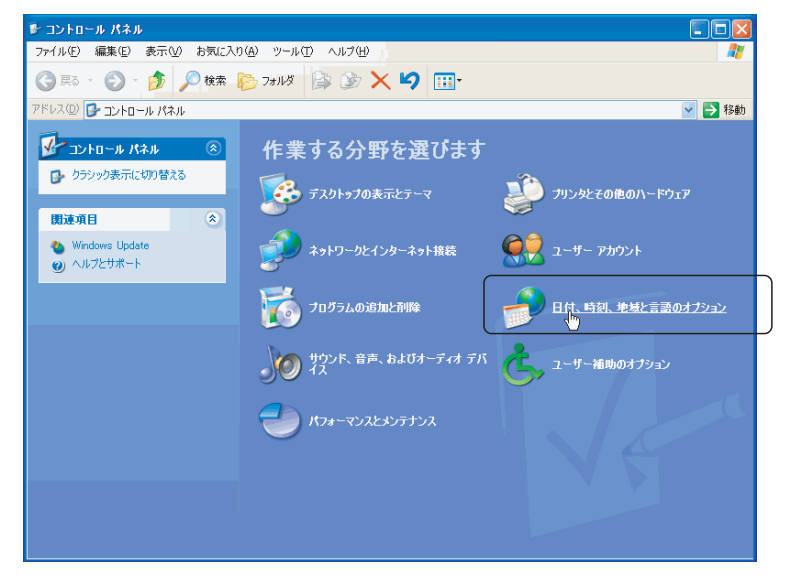

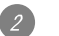

"地域と言語のオプション"をクリックします。

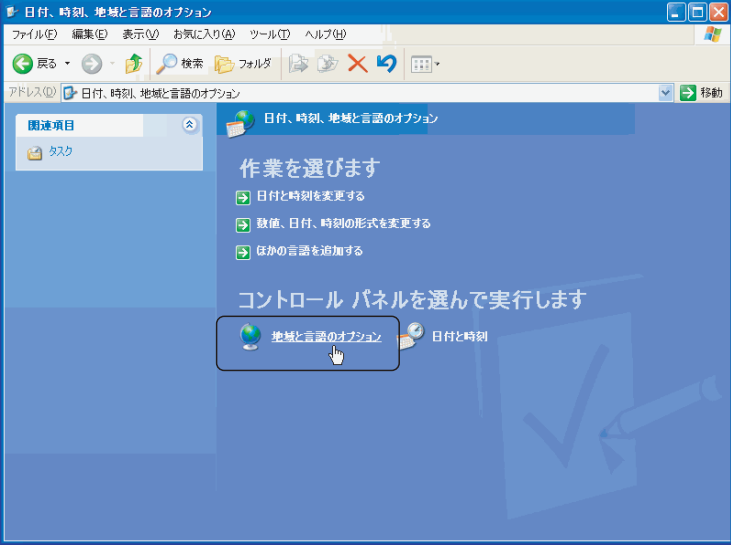

3 「地域と言語のオプション」ダイアログボックスが表示されるので、言語タブを選択し、補足 言語サポートのチェックボックスに追加する言語のチェックを入れて「テキストサービスと入 力言語」の詳細ボタンをクリックします。

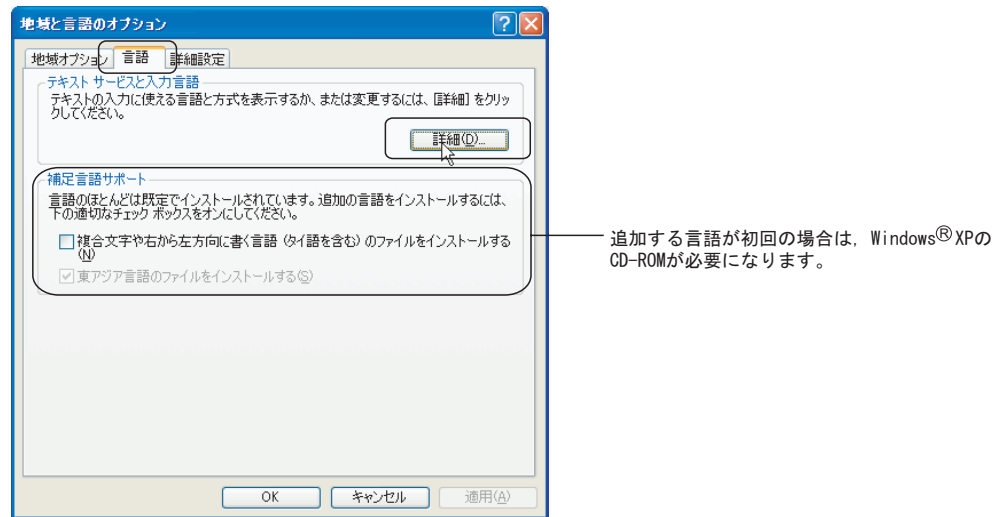

 「テキストサービスと入力言語」ダイアログボックスが表示されるので,「インストールされ ているサービス」の追加ボタンをクリックします。

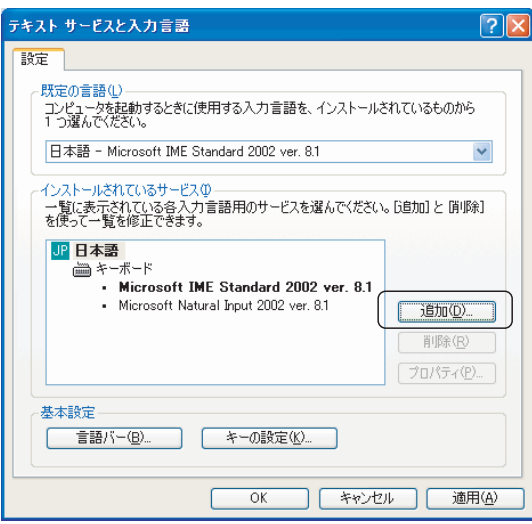

「入力言語の追加」ダイアログボックスが表示されます。

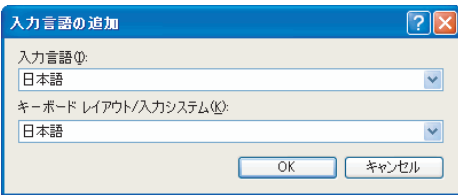

# 三菱グラフィックオペレーションターミナル テクニカルニュース No.GOT-D-004 14/41

入力する言語に必要な言語を設定し, OK ボタンをクリックします。

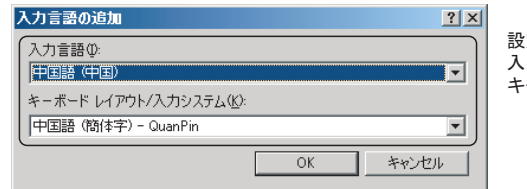

t定例; 入力言語: 中国語(中国) キーボードレイアウト/入カシステム:中国語(簡体字)-QuanPin

上記の設定で OK ボタンをクリックすると下記のように設定されます。

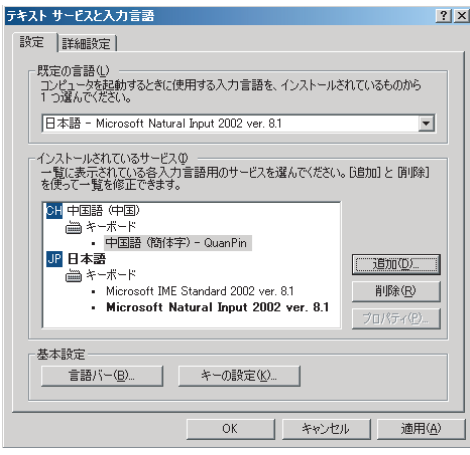

OK ボタンをクリックすると設定が適用され,ダイアログボックスを閉じます。

- (b) Windows<sup>®</sup> 2000 professionalの場合
	- 【スタート】→【コントロールパネル】メニューを選択し,「地域のオプション」をダブルク リックします。

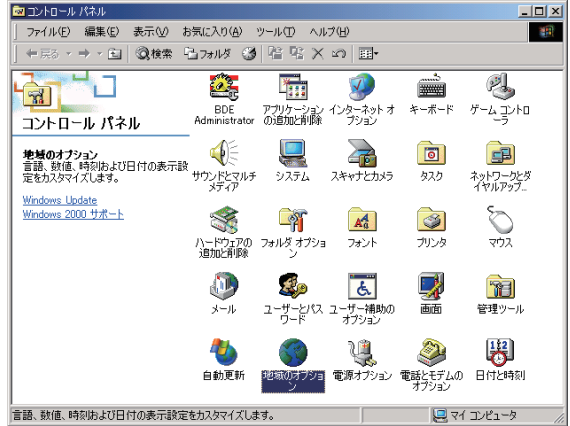

2 「地域のオプション」ダイアログボックスが表示されます。 システムの言語設定に,入力する言語を追加します。 この設定には, Windows® 2000のインストールCD-ROMが必要です。

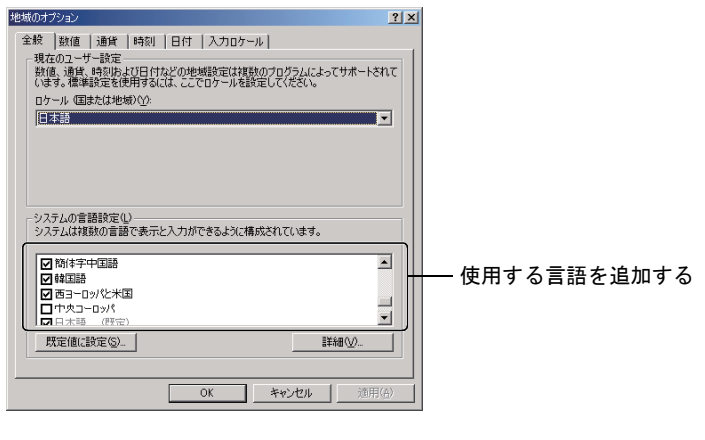

入力ロケールの追加

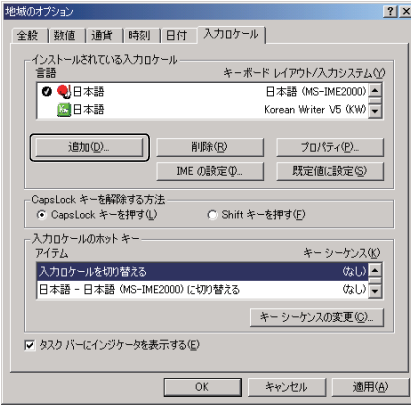

必要な言語を選択して,追加する。

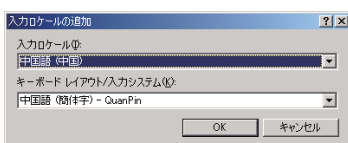

- (2) GT Designer2上での使用方法
	- (a) Windows® XP Professionalの場合
		- 1 タスクバーの言語選定アイコンをクリックする。
		- 選択リストから入力したい言語を選択する。

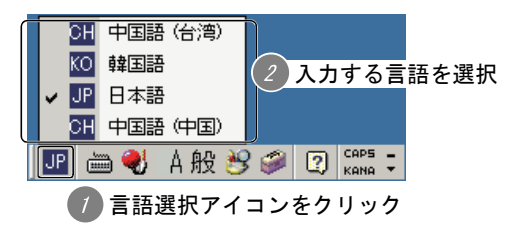

- (b) Windows® 2000 professionalの場合
	- 1 タスクバーの言語選定アイコンをクリックする。
	- 選択リストから入力したい言語を選択する。

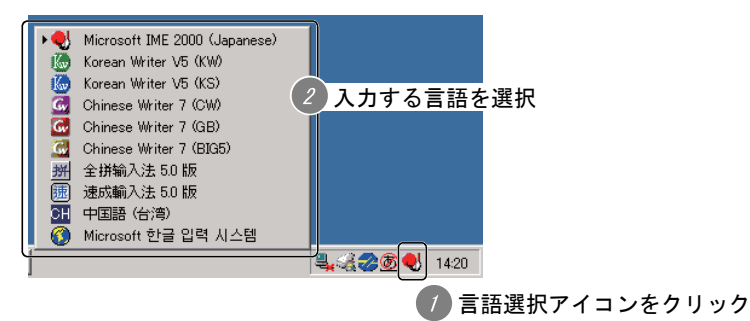

(c) 入力例 (Windows® 2000 professionalの場合)

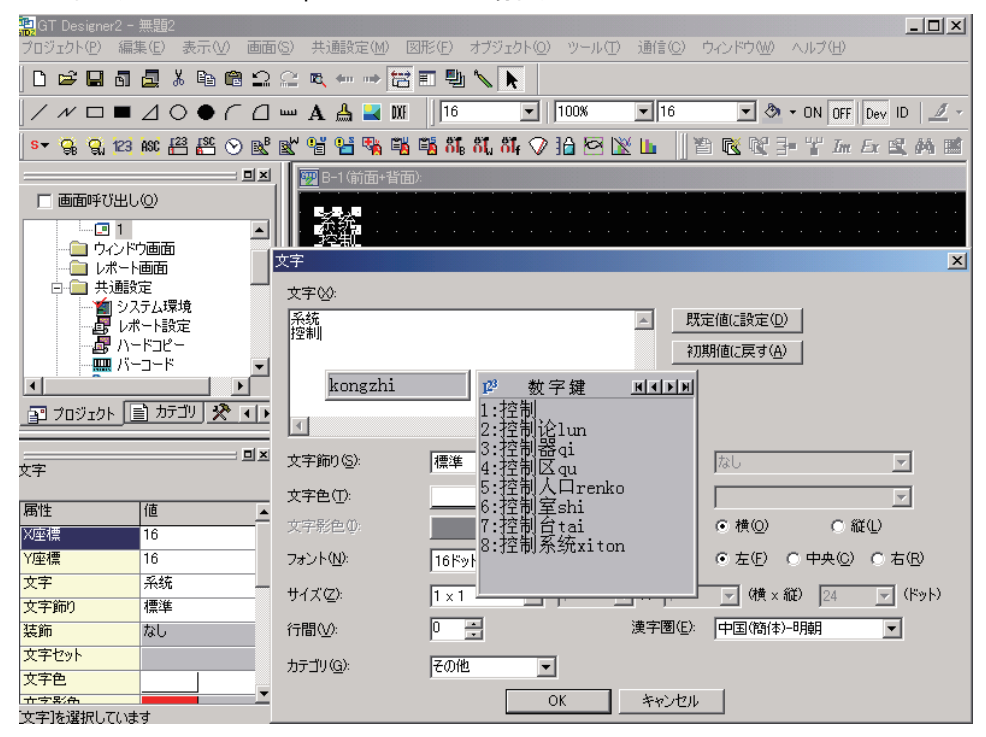

# 2. 中国語(繁体字)入力方法

### 2.1 概要

高電社製の言語入力用ソフトウェア(ChineseWriter)とWindows® の多言語機能を使用して中国語 (繁体 字)を入力する方法を以下に示します。各入力ツールを使用した場合のコメント一覧,文字(図形,ス イッチ/ランプ),プロパティシートの入力可否については,下表を参照してください。

なお,言語入力用ソフトウェアのインストール方法,操作方法の詳細については,言語入力用ソフトウェ アのマニュアルを参照してください。

また,日本語OS(Windows®)にインストールしたGT Designer2(日本語版)で入力作成した中国語のコ メントなどは,中国語OS(Windows®)にインストールしたGT Designer2(英語版)でも編集可能です。

○:入力可 ×:入力不可

| 入力方法                                            | ツール  |                    | コメント<br>一覧 | 文字 (図形,<br>スイッチ/ランプ) | プロパティ<br>シート上 | 参照項        |
|-------------------------------------------------|------|--------------------|------------|----------------------|---------------|------------|
| ChineseWriter7                                  | 直接入力 | 全ピン/<br>双ピン (ピンイン) | $\bigcirc$ | $\bigcirc$           | $\bigcirc$    | 2.2(1) 4.4 |
|                                                 |      | 注音                 | $\bigcirc$ | $\bigcirc$           | $\bigcirc$    | $2.2(2)$ 項 |
|                                                 | 間接入力 | 翻訳ツール(C-TIME)      | $\bigcirc$ | $\bigcirc$           | $\bigcirc$    | $2.2(3)$ 項 |
|                                                 |      | 手書き/文字コード/<br>部首入力 | $\times$   | $\bigcap$            | $\times$      | 2.2(4) 4)  |
| ChineseWriter9<br>(ChineseWriter8) *1           | 直接入力 | 全ピン/<br>双ピン (ピンイン) | $\bigcirc$ | ∩                    | $\bigcirc$    | 2.3(1)項    |
|                                                 |      | 注音                 | $\bigcap$  | ∩                    | $\bigcap$     | $2.3(2)$ 項 |
|                                                 | 間接入力 | 翻訳ツール(C-TIME)      | $\bigcirc$ | $\bigcap$            | $\bigcirc$    | $2.3(3)$ 項 |
|                                                 |      | 日中どこでも翻訳           | $\times$   | ∩                    | ∩             |            |
|                                                 |      | 手書き/文字コード/<br>部首入力 | $\times$   | ()                   | $\times$      | $2.3(4)$ 項 |
| Windows <sup>®</sup> 2000/XPの<br>多言語機能 (中国語IME) | 直接入力 |                    | $\bigcirc$ | ◯                    | $\bigcirc$    | 2.4項       |

\*1 本テクニカルニュースは,ChineseWriter9で説明しています。ChineseWriter8の詳細については, ChineseWriter8のマニュアルを参照してください。

三菱グラフィックオペレーションターミナル テクニカルニュース No.GOT-D-004 18/41

# 2.2 言語入力用ソフトウェア(ChineseWriter7)を使用した入力方法

以下に示す(1)~(4)に示すいずれかの方法にて入力ください。

# (1) 全ピン/双ピン

全ピン/双ピンを使用した入力手順を以下に示します。

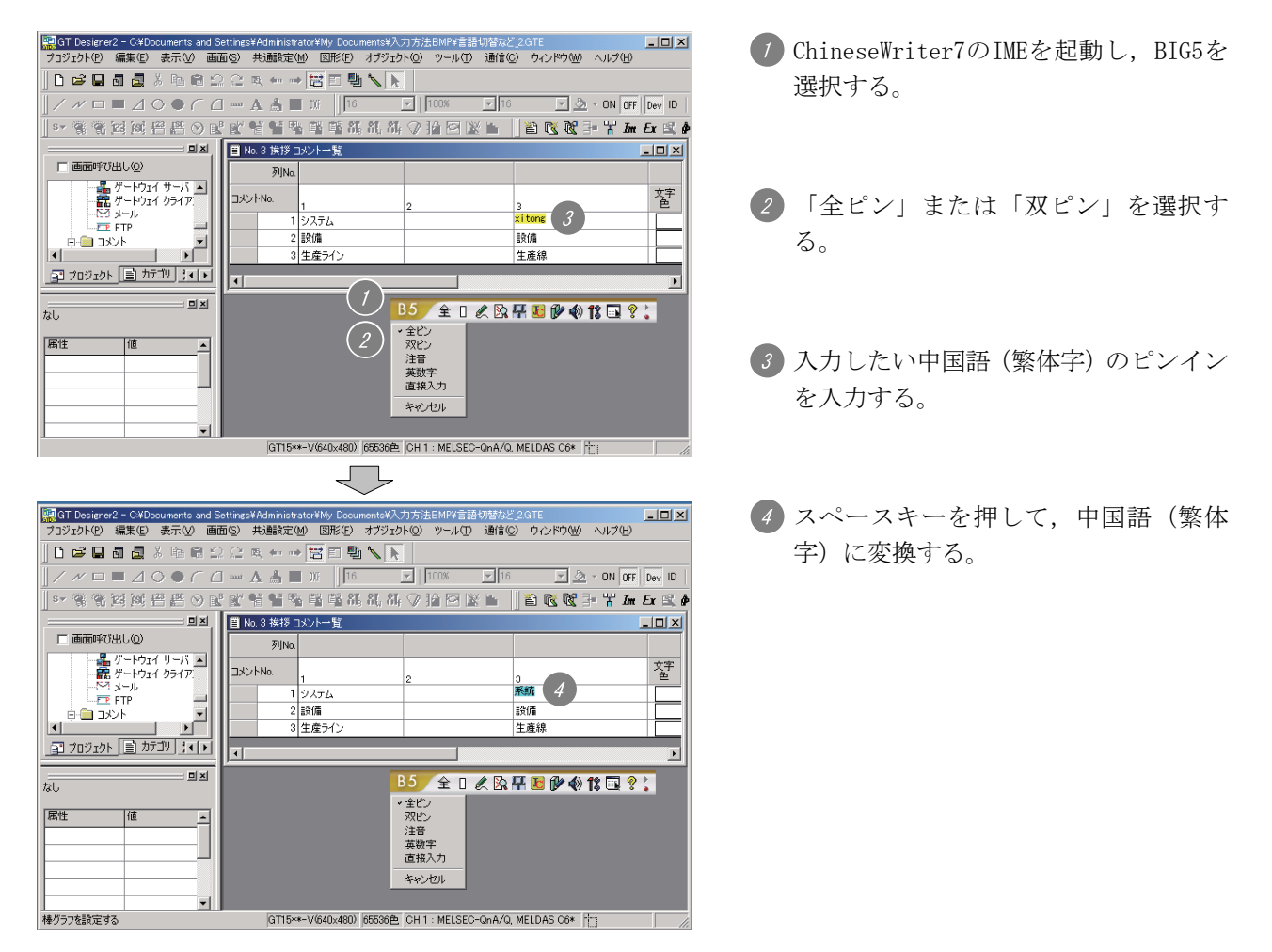

(2) 注音

注音を使用した入力手順を以下に示します。

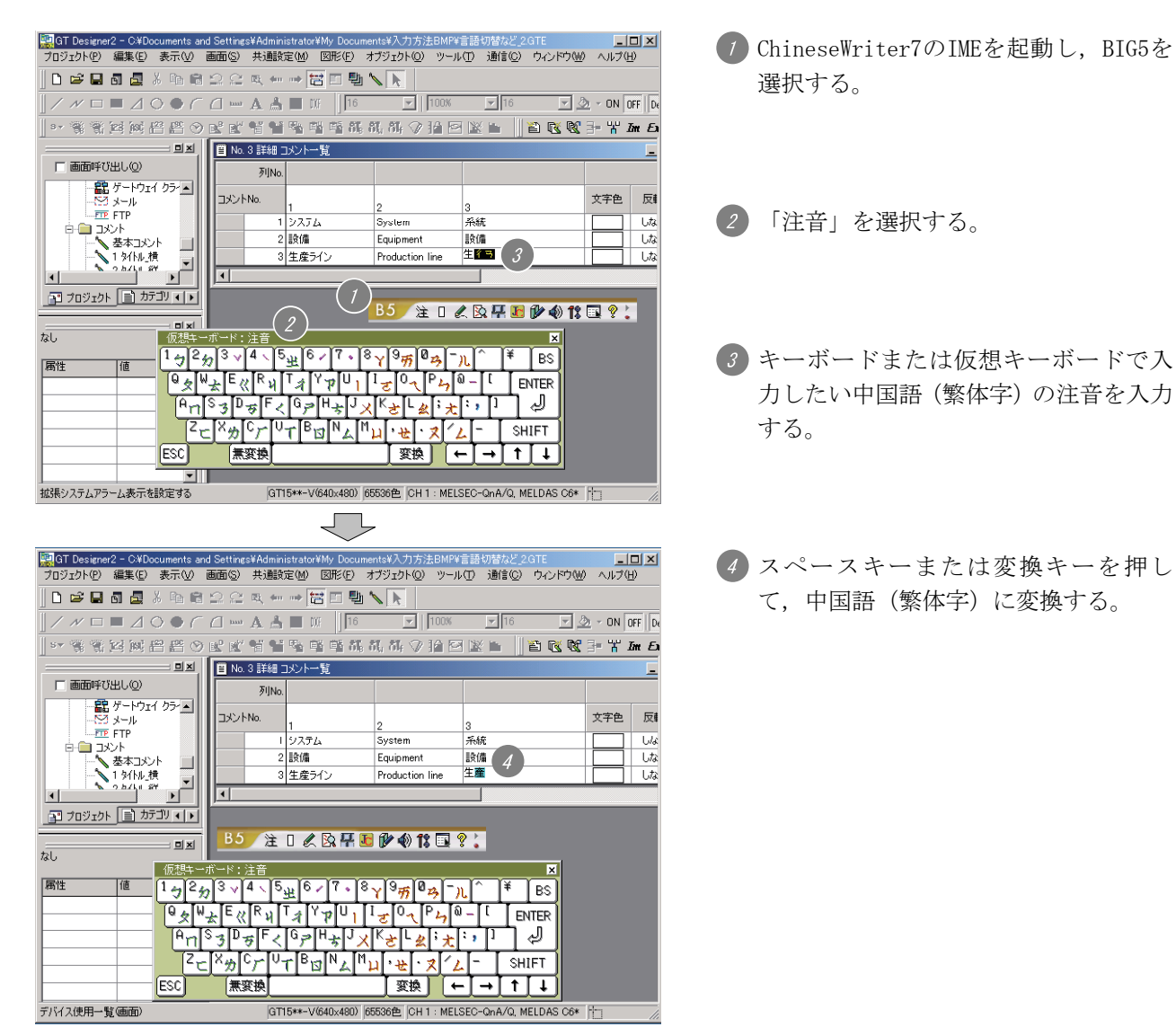

# (3) 翻訳ツール(C-TIME)

翻訳ツール(C-TIME)を使用した入力手順を以下に示します。

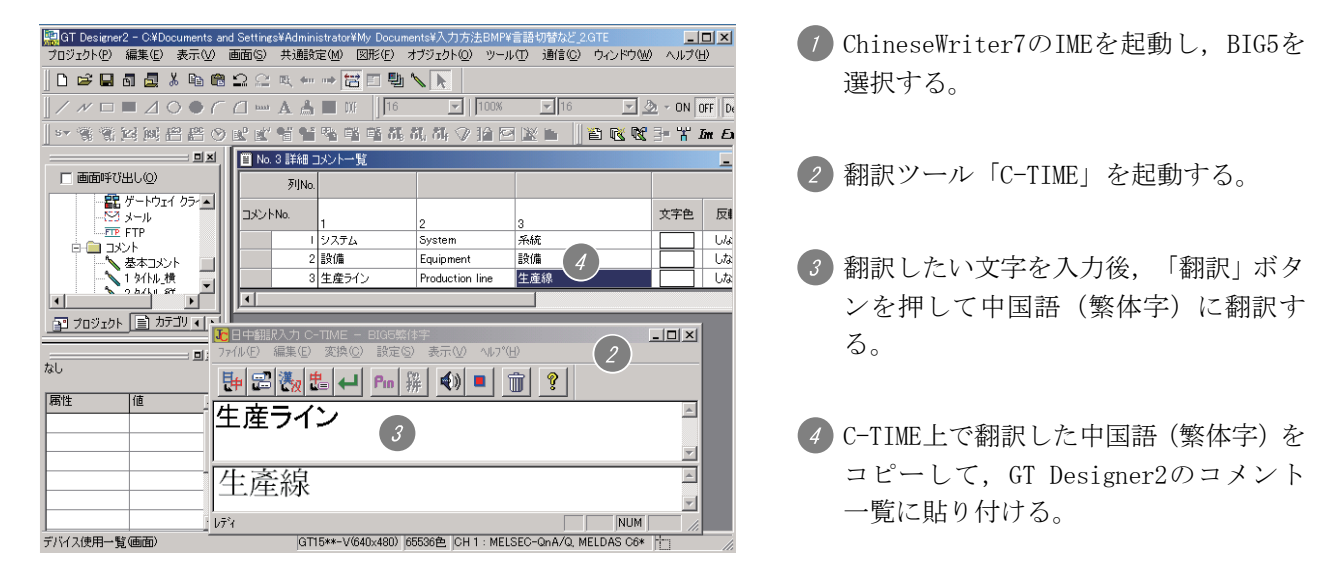

# (4) 手書き/文字コード/部首入力

手書き/文字コード/部首入力機能を使用した入力手順を以下に示します。ただし、コメント一覧, プロパティシートへの入力は,できません。文字(図形,スイッチ/ランプ)のみ入力が可能です。

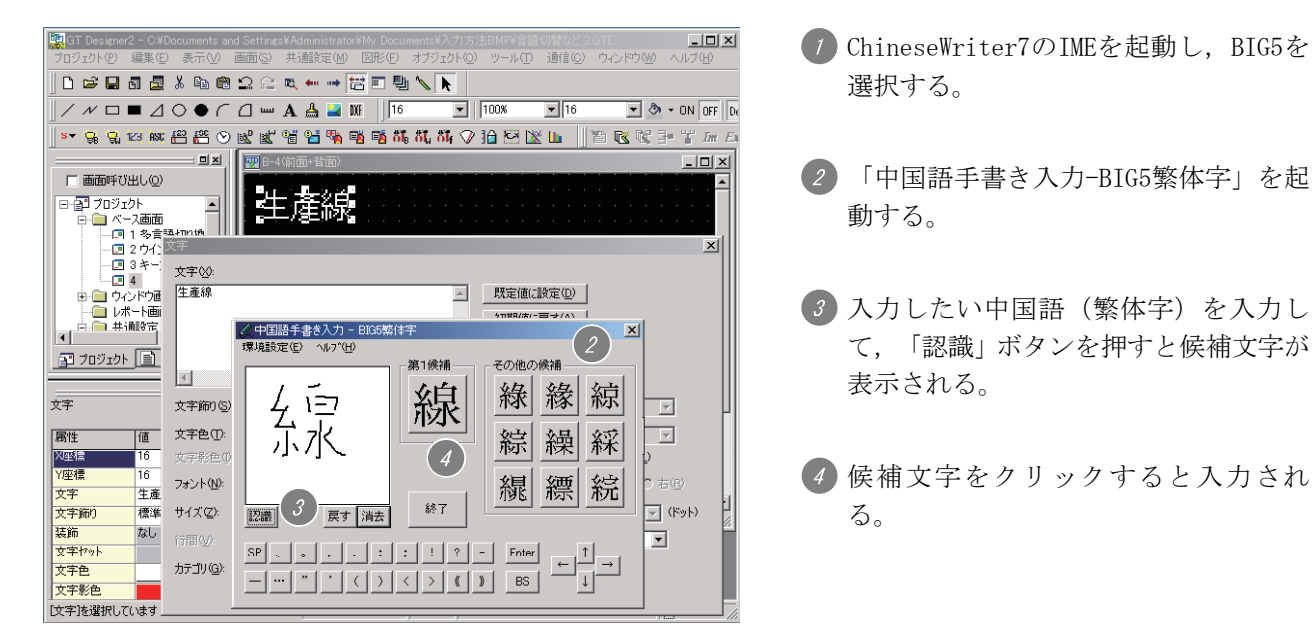

# 三菱グラフィックオペレーションターミナル テクニカルニュース No.GOT-D-004 21/41

- 2.3 言語入力用ソフトウェア(ChineseWriter8,ChineseWriter9)を使用した入力方法 以下に示す(1)~(4)に示すいずれかの方法にて入力ください。 (画面は、ChineseWriter 9を使用した場合の例です。)
	- (1) 全ピン/双ピン

全ピン/双ピンを使用した入力手順を以下に示します。

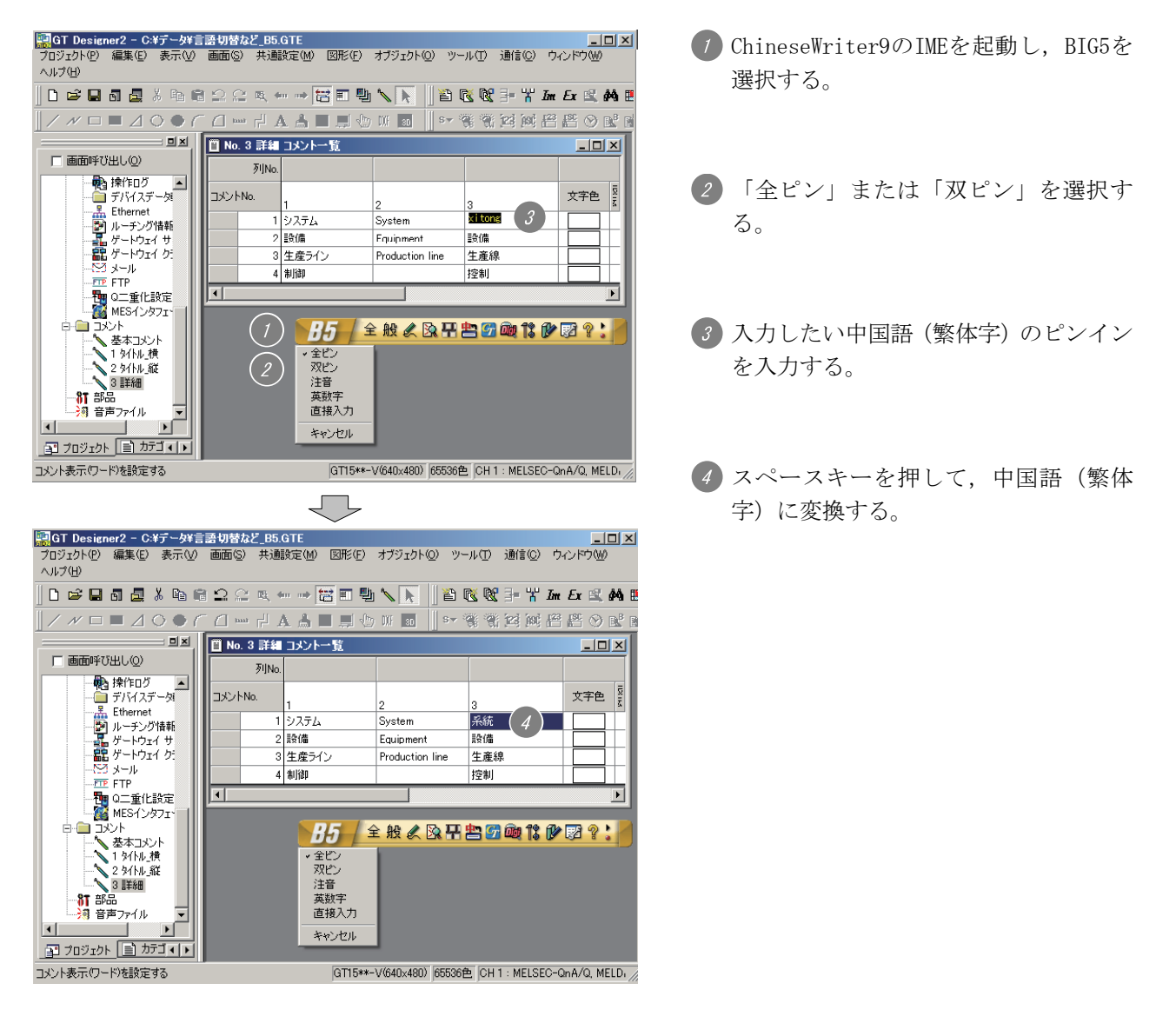

# (2) 注音

注音を使用した入力手順を以下に示します。

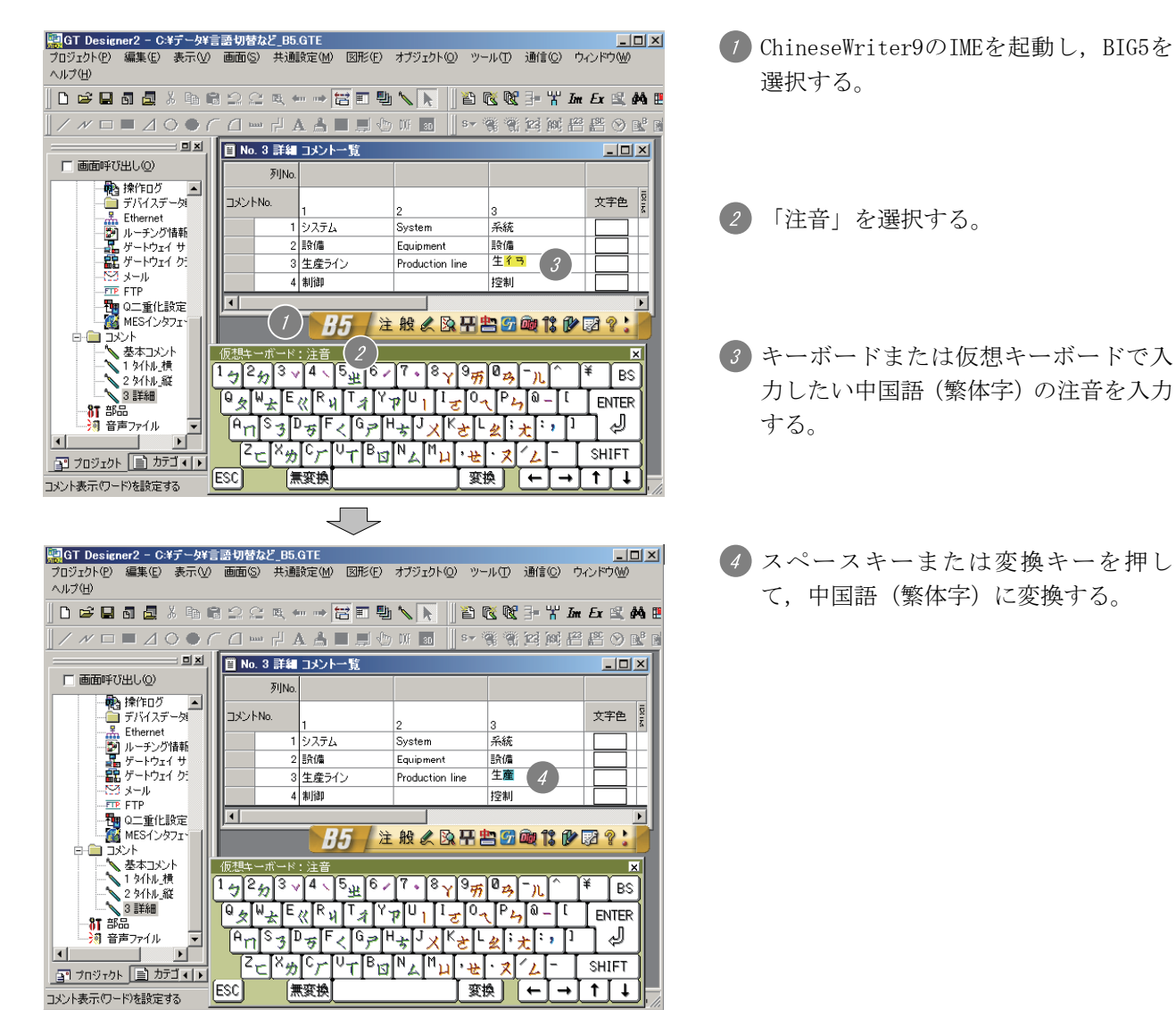

三菱グラフィックオペレーションターミナル テクニカルニュース No.GOT-D-004 23/41

# (3) 翻訳ツール (C-TIME) / (日中どこでも翻訳)

翻訳ツール(C-TIME)/(日中どこでも翻訳)を使用した入力手順を以下に示します。 ただし,翻訳ツール(日中どこでも翻訳)を使用する場合,コメント一覧への入力はできません。

#### (a) 翻訳ツール(C-TIME)

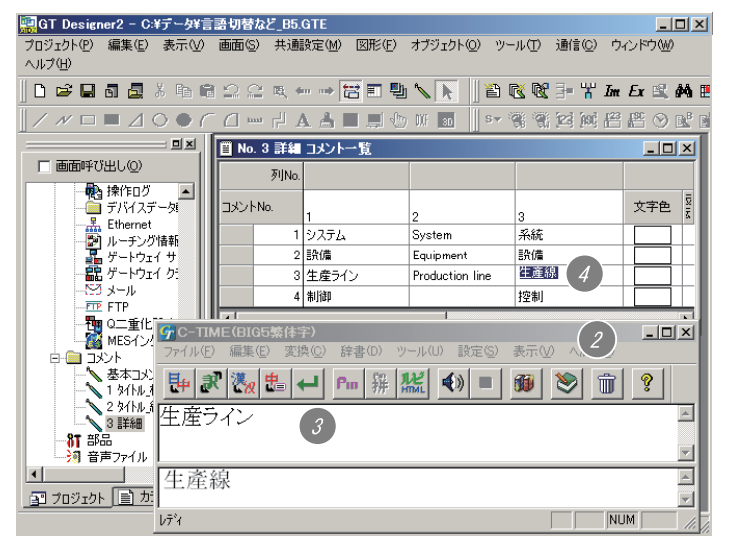

#### (b) 翻訳ツール(日中どこでも翻訳)

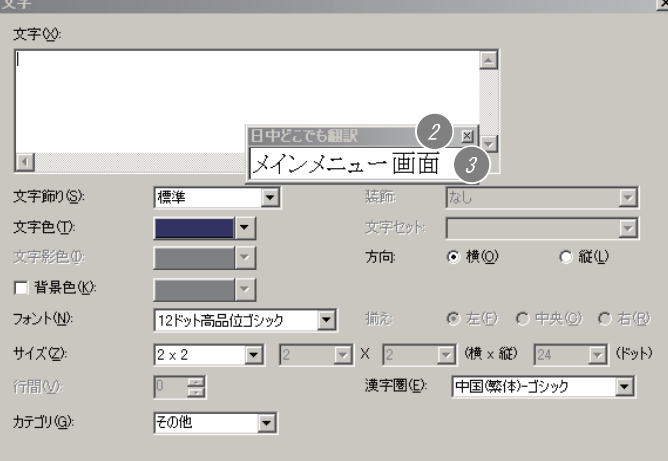

 $\overline{\mathcal{L}}$ 文字  $\vert x \vert$ 文字义  $\overline{a}$ 既定値に設定(D) 初期値に戻す(A) 日中どこでも翻訳 \_¤|≂  $\Box$ 主菜單畫面 文字飾り(S): 標準 装飾 园  $\overline{\phantom{a}}$  $\overline{\phantom{a}}$ 文字色(T): 文字抄版  $\overline{\mathbf{v}}$  $\mathbf{r}$  $\Gamma$ ⊙横(0)  $\odot$  縦 $\odot$ 文字影色① 方向  $\overline{ }$ □ 背景色(K)  $\vert \cdot \vert$ ◎左伯 ○ 中央◎ ○ 右田 12ドット高品位ゴシック ▼ 揃え フォント(N): ▼ 2 ▼ X 2 ▼ (横 x 縦) 24 ▼ (ドット)  $\sqrt{2 \times 2}$ サイズ(Z): 漢字圏(E): 中国(繁体)-ゴシック  $\sqrt{2}$  $\rightarrow$ 行間の ार カテゴリ(G): その他  $\overline{\mathbf{r}}$ OK | キャンセル | ₹₹

- ChineseWriter9のIMEを起動し,BIG5を 選択する。
- 翻訳ツール「C-TIME」を起動する。
- 翻訳したい文字を入力後,「日中翻訳」 ボタンを押して中国語(繁体字)に翻 訳する。
- C-TIME上で翻訳した中国語(繁体字)を コピーして,GT Designer2のコメント 一覧に貼り付ける。
- ChineseWriter9のIMEを起動し,BIG5を 選択する。
- 翻訳ツール「日中どこでも翻訳」を起 動する。
- 「日中どこでも翻訳」に翻訳したい文 字を入力する。

 Enterキーを押して,中国語(繁体字) に翻訳する。

三菱グラフィックオペレーションターミナル テクニカルニュース No.GOT-D-004 24/41

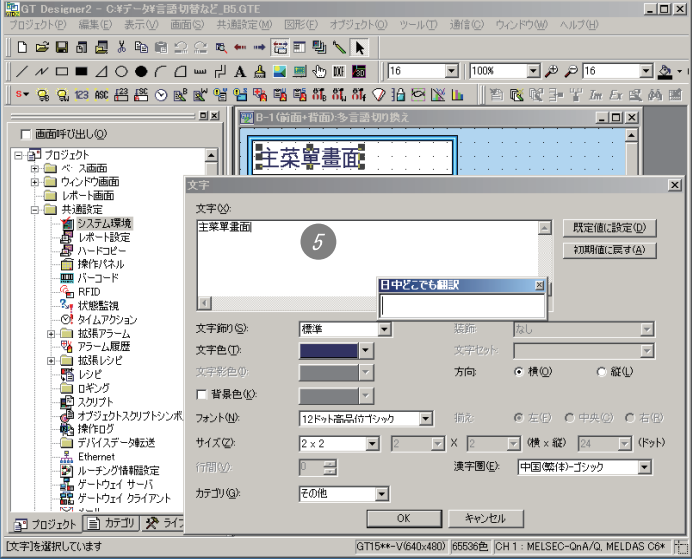

 再度Enterキーを押すと,翻訳された中 国語(繁体字)がテキストボックスに表 示される。

# (4) 手書き/文字コード/部首入力

手書き/文字コード/部首入力機能を使用した入力手順を以下に示します。ただし,コメント一覧, プロパティシートへの入力は,できません。文字(図形,スイッチ/ランプ)のみ入力が可能です。

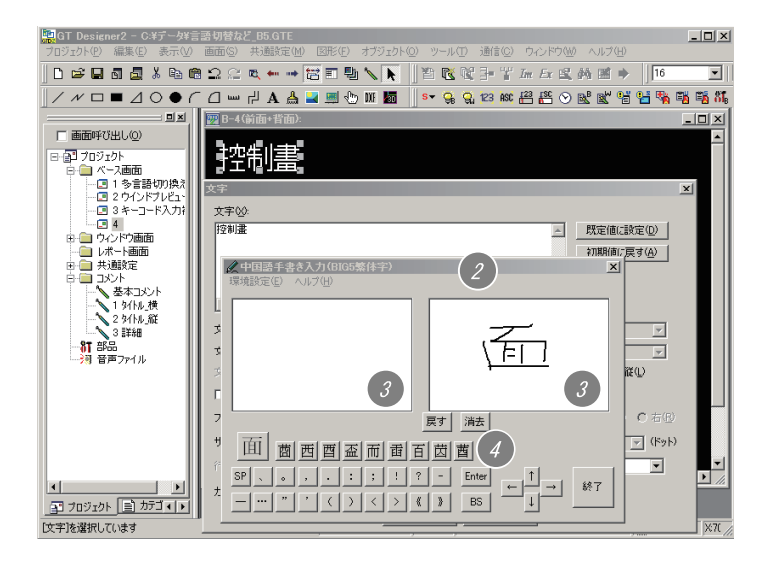

- ChineseWriter9のIMEを起動し,BIG5を 選択する。
- 「中国語手書き入力(BIG5繁体字)」を 起動する。
- 63 2つのエディタ画面に、入力したい中国 語(繁体字)を交互に入力すると,候補 文字の先頭が自動的に表示されていく。
- 候補文字一覧の文字をクリックすれば, その文字が入力される。

#### 2.4 Windows® 2000/XPの多言語機能を使用した入力方法

Windows® 2000/XPの多言語機能を使用した入力手順を以下に示します。

- (1)各Windows® の設定
	- (a) Windows® XP Professional, Windows® XP Home Editionの場合
		- 【スタート】→【コントロールパネル】メニューを選択し,"日付,時刻,地域と言語のオプ ション"をクリックします。

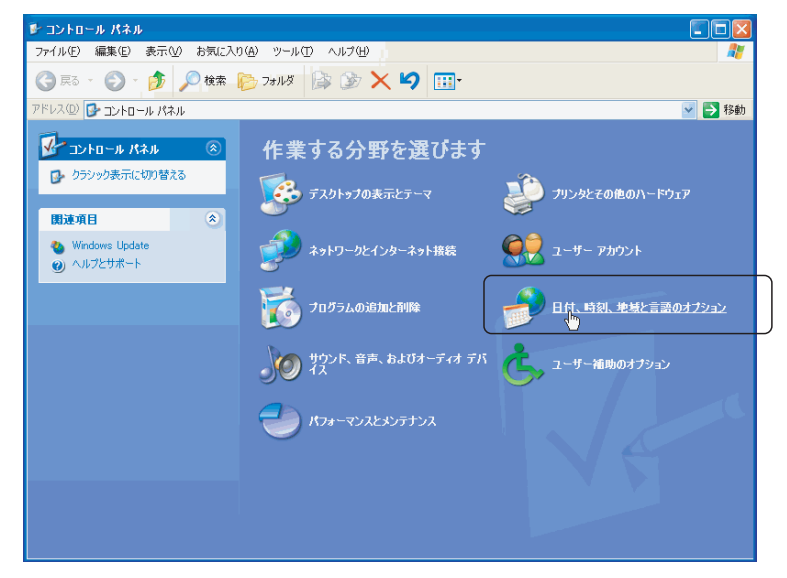

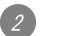

"地域と言語のオプション"をクリックします。

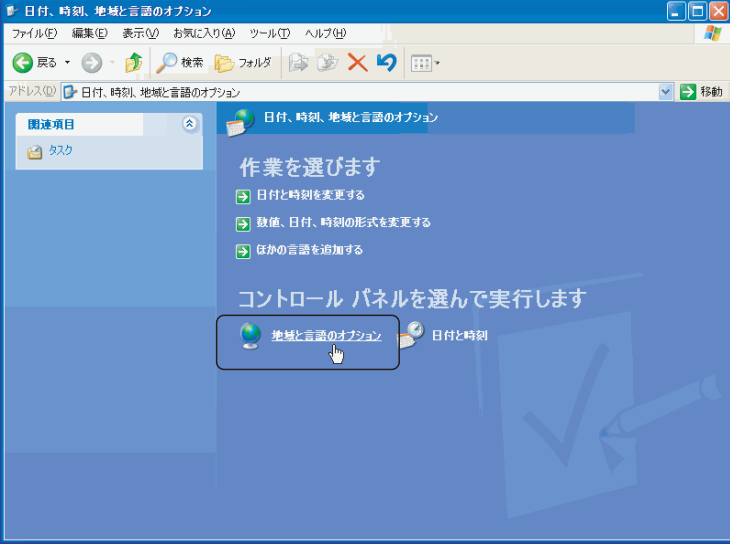

3 「地域と言語のオプション」ダイアログボックスが表示されるので、言語タブを選択し、補足 言語サポートのチェックボックスに追加する言語のチェックを入れて「テキストサービスと入 力言語」の詳細ボタンをクリックします。

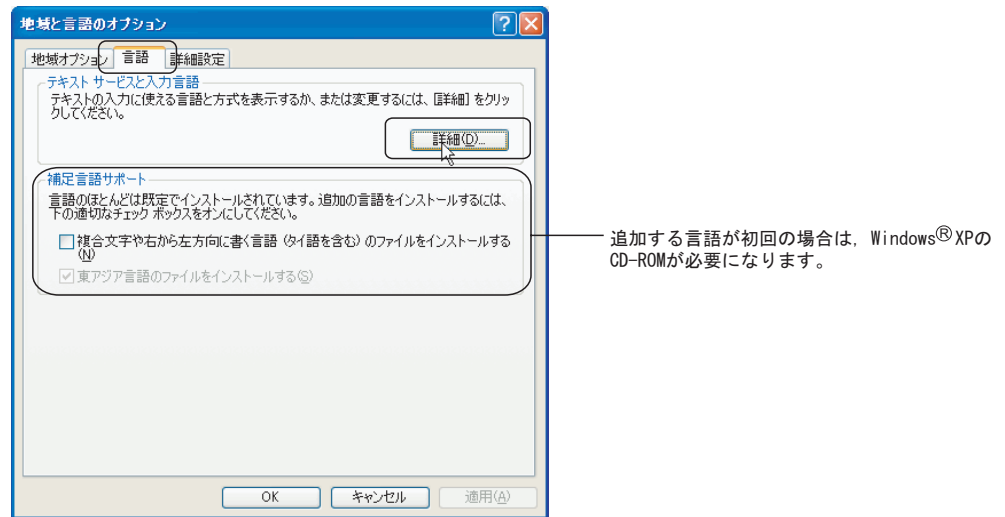

 「テキストサービスと入力言語」ダイアログボックスが表示されるので,「インストールされ ているサービス」の追加ボタンをクリックします。

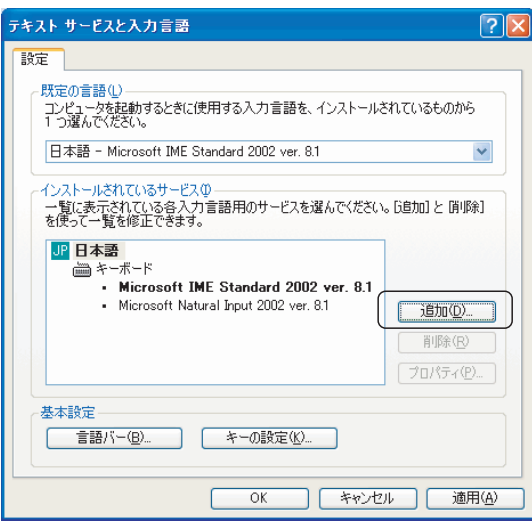

「入力言語の追加」ダイアログボックスが表示されます。

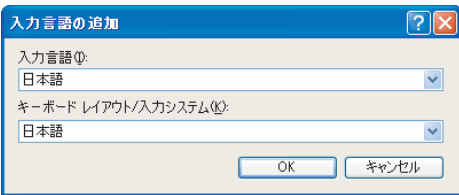

# 三菱グラフィックオペレーションターミナル テクニカルニュース No.GOT-D-004 27/41

入力する言語に必要な言語を設定し, OK ボタンをクリックします。

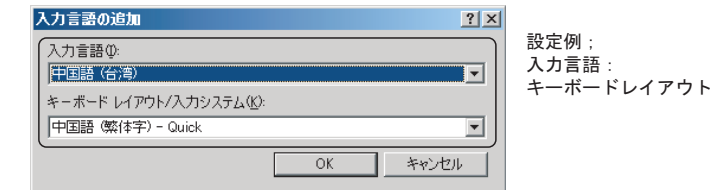

入力言語: 中国語(台湾) キーボードレイアウト/入カシステム:中国語 (繁体字)-Quick

上記の設定で OK ボタンをクリックすると下記のように設定されます。

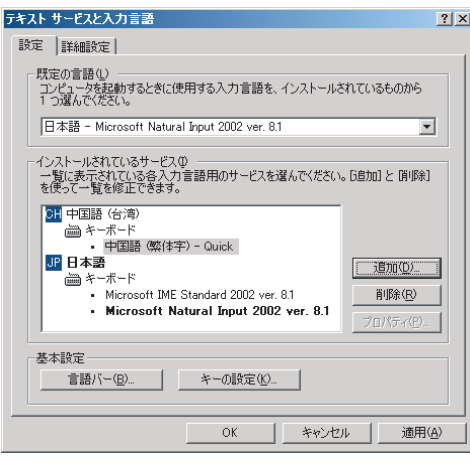

OK ボタンをクリックすると設定が適用され,ダイアログボックスを閉じます。

- (b) Windows<sup>®</sup> 2000 professionalの場合
	- 【スタート】→【コントロールパネル】メニューを選択し,「地域のオプション」をダブルク リックします。

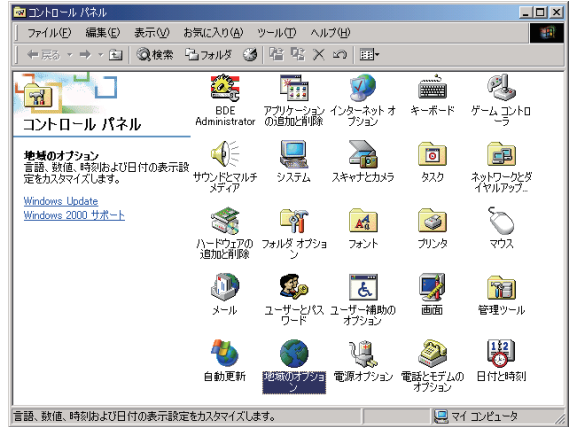

2 「地域のオプション」ダイアログボックスが表示されます。 システムの言語設定に,入力する言語を追加します。 この設定には, Windows® 2000のインストールCD-ROMが必要です。

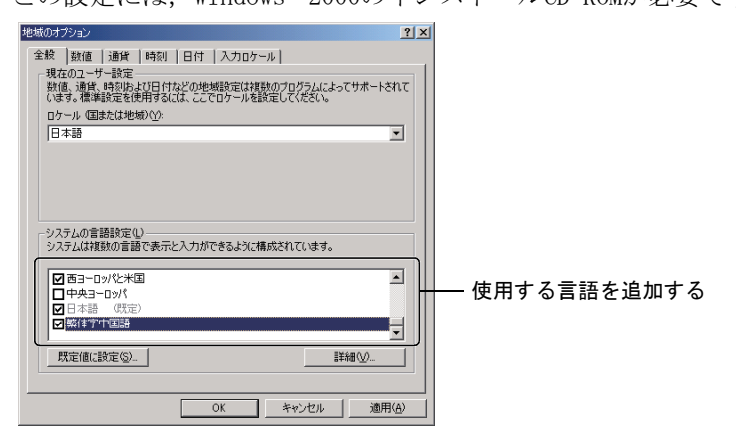

入力ロケールの追加

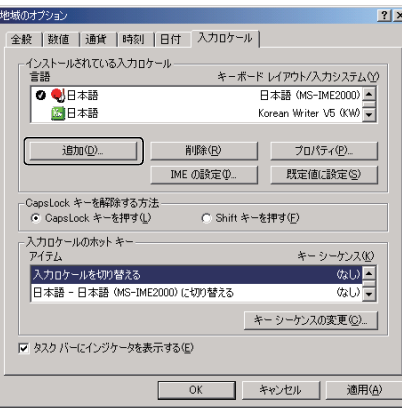

必要な言語を選択して,追加する。

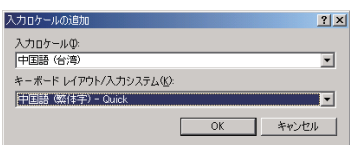

- (2) GT Designer2上での使用方法
	- (a) Windows® XP Professionalの場合
		- タスクバーの言語選定アイコンをクリックする。
		- 選択リストから入力したい言語を選択する。

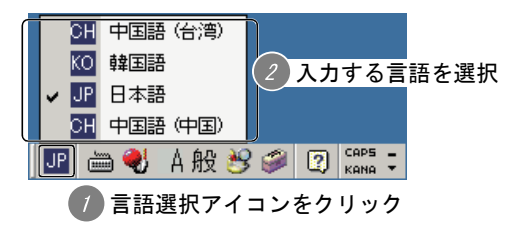

- (b) Windows® 2000 professionalの場合
	- 1 タスクバーの言語選定アイコンをクリックする。
	- 2 選択リストから入力したい言語を選択する。

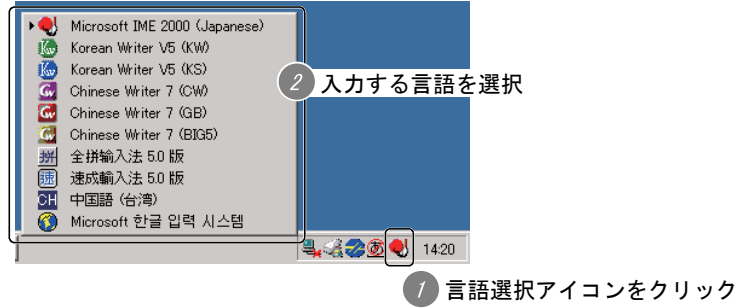

(c) 入力例 (Windows® 2000 professionalの場合)

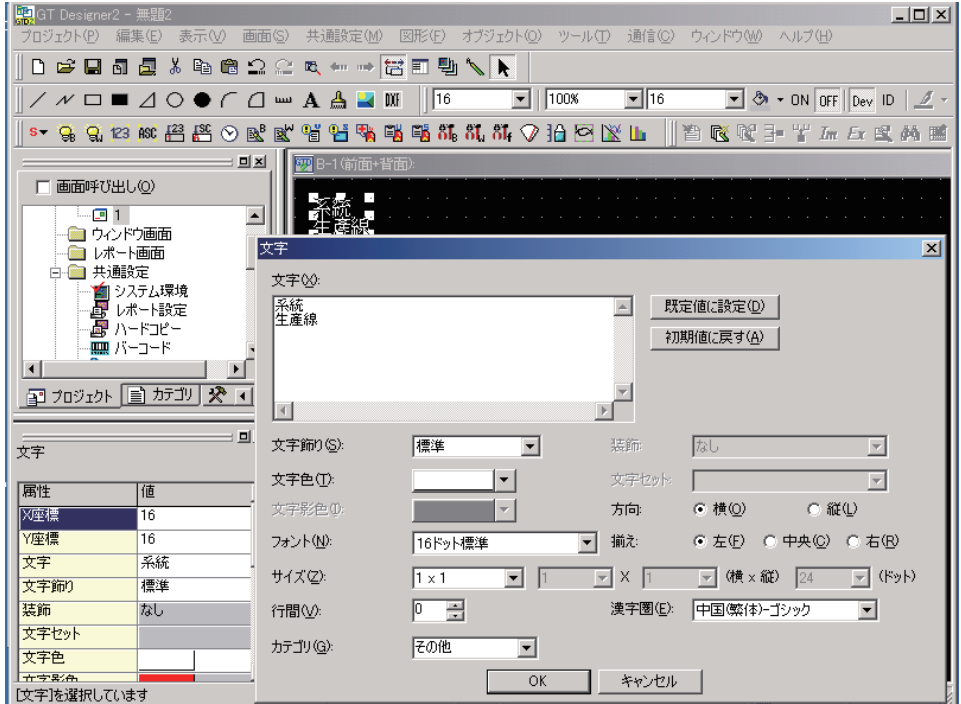

# 3. 韓国語入力方法

### 3.1 概要

高電社製の言語入力用ソフトウェア(KoreanWriter)とWindows® の多言語機能を使用して韓国語を入力 する方法を以下に示します。各入力ツールを使用した場合のコメント一覧,文字(図形,スイッチ/ラ ンプ),プロパティシートの入力可否については,下表を参照してください。

なお,言語入力用ソフトウェアのインストール方法,操作方法の詳細については,言語入力用ソフトウェ アのマニュアルを参照してください。

また,日本語OS(Windows®)にインストールしたGT Designer2 (日本語版)で入力作成した韓国語のコ メントなどは,韓国語OS(Windows®)にインストールしたGT Designer2(英語版)でも編集可能です。

○:入力可 ×:入力不可

| 入力方法                                            | ツール  |                     | コメント<br>一覧 | 文字 (図形,<br>スイッチ/ランプ) | プロパティ<br>シート上                                 | 参照項        |
|-------------------------------------------------|------|---------------------|------------|----------------------|-----------------------------------------------|------------|
| KoreanWriterV5                                  | 直接入力 | ハングル入力              | ()         |                      | $\left( \begin{array}{c} \end{array} \right)$ | 3.2(1) 4.5 |
|                                                 | 間接入力 | 翻訳ツール(K-TIME)       | ◯          |                      | ∩                                             | $3.2(2)$ 項 |
|                                                 |      | 文字部首/コード入力          | $\times$   |                      | $\times$                                      | $3.2(3)$ 項 |
| KoreanWriterV6                                  | 直接入力 | ハングル入力              | ◯          |                      | ∩                                             | 3.3(1) 4.5 |
|                                                 | 間接入力 | 翻訳ツール(K-TIME)       | ◯          |                      | ∩                                             | $3.3(2)$ 項 |
|                                                 |      | 日韓辞典                | ◯          |                      | ∩                                             |            |
|                                                 |      | 日韓翻訳入力              | $\times$   |                      | ∩                                             |            |
|                                                 |      | 文字部首/ハングル/<br>コード入力 | $\times$   |                      | $\times$                                      | $3.3(3)$ 項 |
| Windows <sup>®</sup> 2000/XPの<br>多言語機能 (韓国語IME) | 直接入力 |                     |            |                      |                                               | 3.4項       |

# 三菱グラフィックオペレーションターミナル テクニカルニュース No.GOT-D-004 31/41

# 3.2 言語入力用ソフトウェア(KoreanWriterV5)を使用した入力方法

以下に示す(1)~(3)のいずれかの方法にて入力ください。

なお, KoreanWriter には、以下に示す2種類のフォントがあります。GT Designer2 Version2 (日本語 版)上で韓国語を入力する場合は,KoreanWriterV5(KW)\*1を使用すると正常に文字を入力できないため, KoreanWriterV5(KS)\*2を使用してください。

- \*1 KoreanWriterV5(KW):韓国工業規格(KSC5601-1987)の文字(ハングル,漢字,記号)を日本語 OS(Windows®)で取り扱えるコードに割りあてたもの。
- \*2 KoreanWriterV5(KS):韓国KS規格準拠のフォント

# (1) ハングル入力

ハングル入力を使用した入力手順を以下に示します。

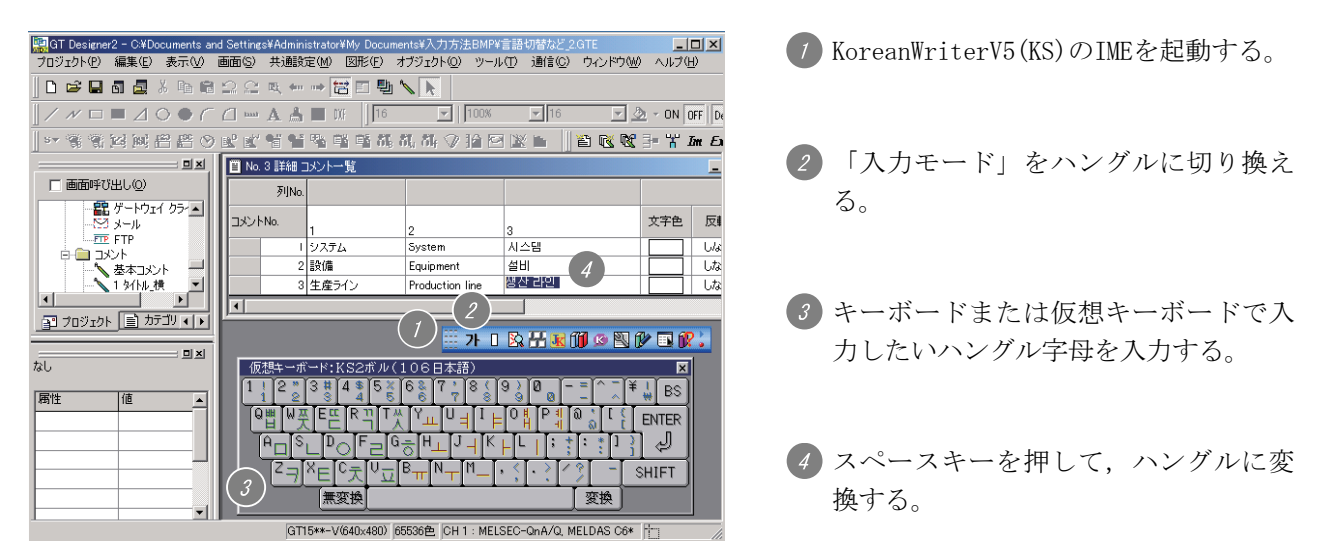

(2) 翻訳ツール(K-TIME)

翻訳ツール(K-TIME)を使用した入力手順を以下に示します。

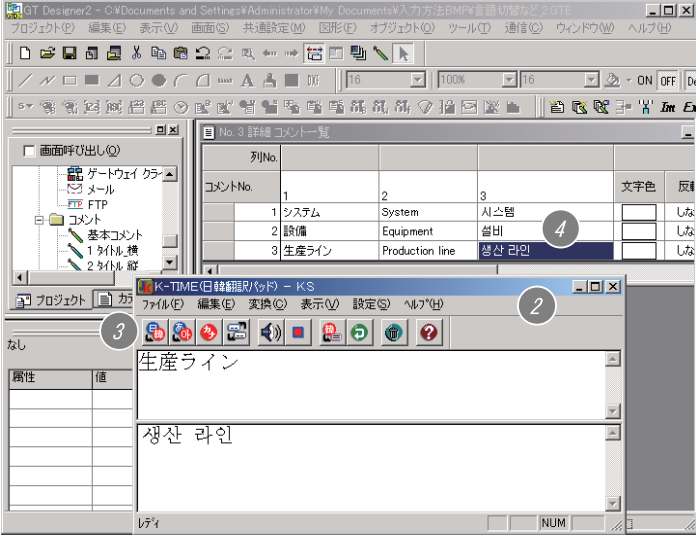

(1) KoreanWriterV5(KS)のIMEを起動する。 翻訳ツールK-TIMEを起動する。 翻訳したい文字を入力後,「翻訳」ボタ ン(日本語を韓国語に翻訳)を押して韓 国語に翻訳する。 K-TIME上で翻訳した韓国語をコピーし て,GT Designer2のコメント一覧に貼 り付ける。

三菱グラフィックオペレーションターミナル テクニカルニュース No.GOT-D-004 32/41

(3) 文字部首/コード入力

文字部首/コード入力を使用した入力手順を以下に示します。

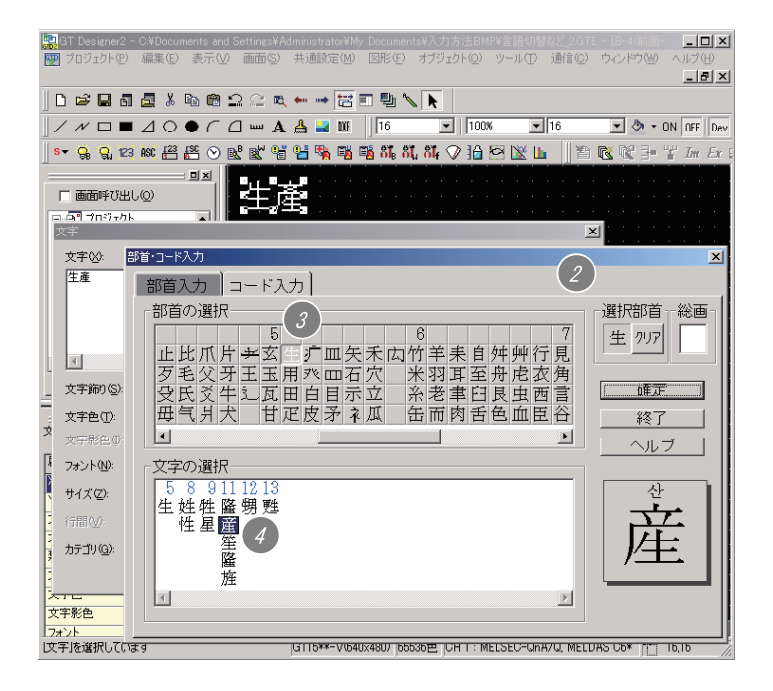

(1) KoreanWriterV5(KS)のIMEを起動する。 「部首/コード入力」を起動する。 3 入力したい韓国語漢字の部首をクリッ クして選択し,部首で選択された文字 を表示する。 入力したい文字を選択し,ダブルクリッ クするとその文字が入力される。

# 三菱グラフィックオペレーションターミナル テクニカルニュース No.GOT-D-004 33/41

#### 3.3 言語入力用ソフトウェア (KoreanWriterV6) を使用した入力方法

以下に示す(1)~(3)のいずれかの方法にて入力ください。

なお, KoreanWriter には, 以下に示す2種類のフォントがあります。GT Designer2 Version2(日本語 版)上で韓国語を入力する場合は,KoreanWriterV6(KW)\*1を使用すると正常に文字を入力できないため, KoreanWriterV6(KS)\*2を使用してください。

- \*1 KoreanWriterV6(KW):韓国工業規格(KSC5601-1987)の文字(ハングル,漢字,記号)を日本語 OS(Windows®)で取り扱えるコードに割りあてたもの。
- \*2 KoreanWriterV6(KS):韓国KS規格準拠のフォント

# (1) ハングル入力

ハングル入力を使用した入力手順を以下に示します。

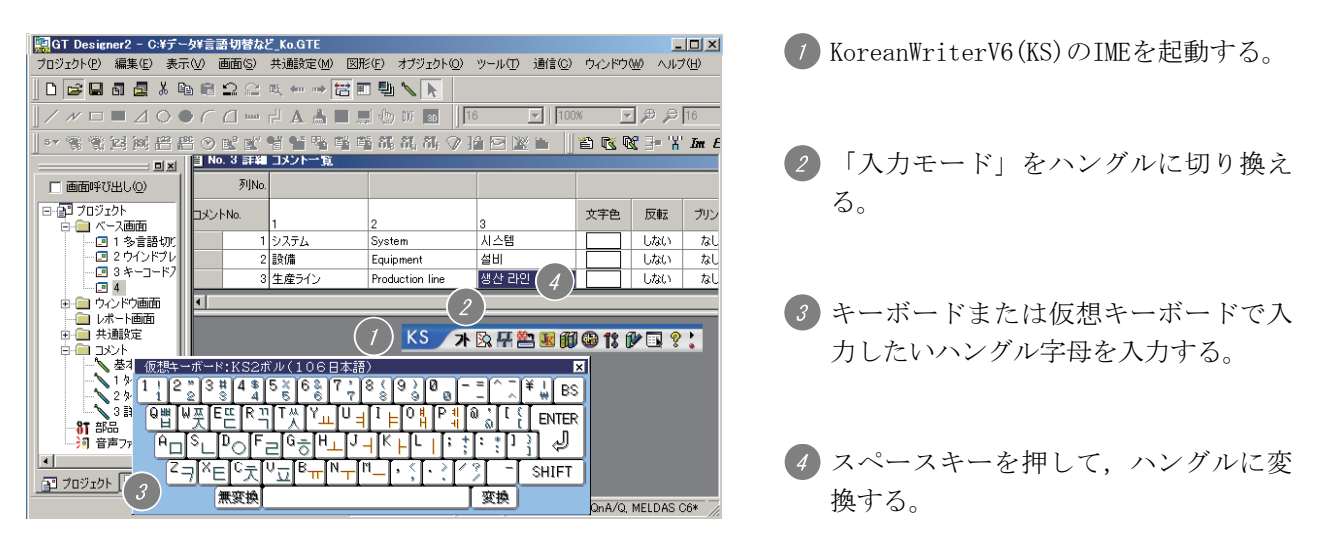

(2) 翻訳ツール(K-TIME)/日韓辞書(韓日・日韓辞典)/翻訳ツール(日韓翻訳入力) 翻訳ツール(K-TIME)を使用した入力手順を以下に示します。 ただし,翻訳ツール(日韓翻訳入力)を使用する場合,コメント一覧への入力はできません。

(a) 翻訳ツール (K-TIME)

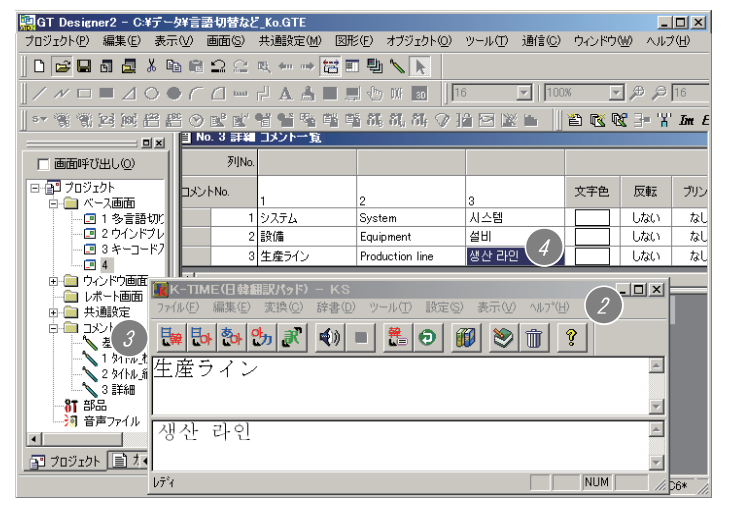

- KoreanWriterV6(KS)のIMEを起動する。
- 翻訳ツール「K-TIME」を起動する。
- 翻訳したい文字を入力後,「翻訳」ボタ ン(日本語を韓国語に翻訳)を押して韓 国語に翻訳する。
- K-TIME上で翻訳した韓国語をコピーし て,GT Designer2のコメント一覧に貼 り付ける。

三菱グラフィックオペレーションターミナル テクニカルニュース No.GOT-D-004 34/41

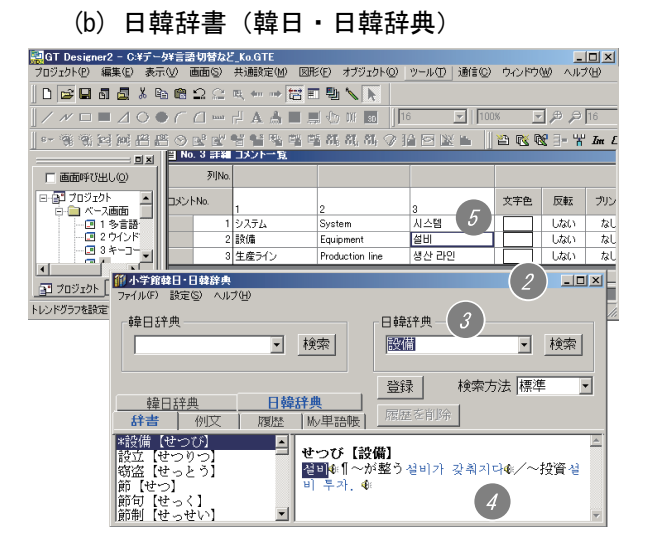

(c) 翻訳ツール(日韓翻訳入力)

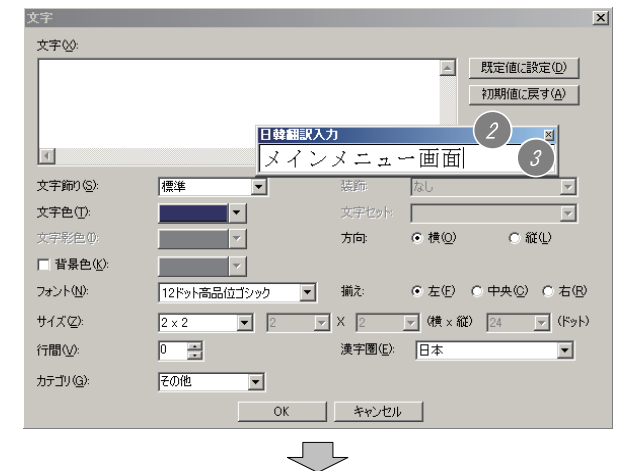

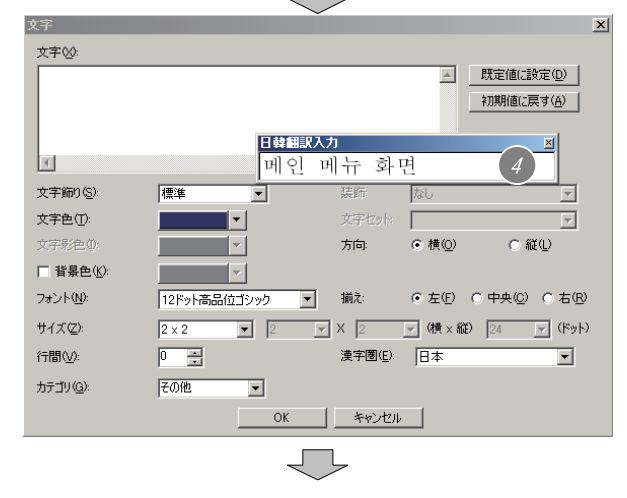

- KoreanWriterV6(KS)のIMEを起動する。
- 2 日韓辞書「韓日・日韓辞典」をクリックして 辞書を起動する。
- 翻訳したい文字を入力し,検索する。
- 検索した韓国語単語を選択し,コピーする。
- GT Designer2のコメント一覧に貼り付ける。
- (1) KoreanWriterV6(KS)のIMEを起動する。
- 翻訳ツール「日韓翻訳入力」を起動する。
- 「日韓翻訳入力」に翻訳したい文字を入力す る。
- 4 Enterキーを押して、韓国語に翻訳する。

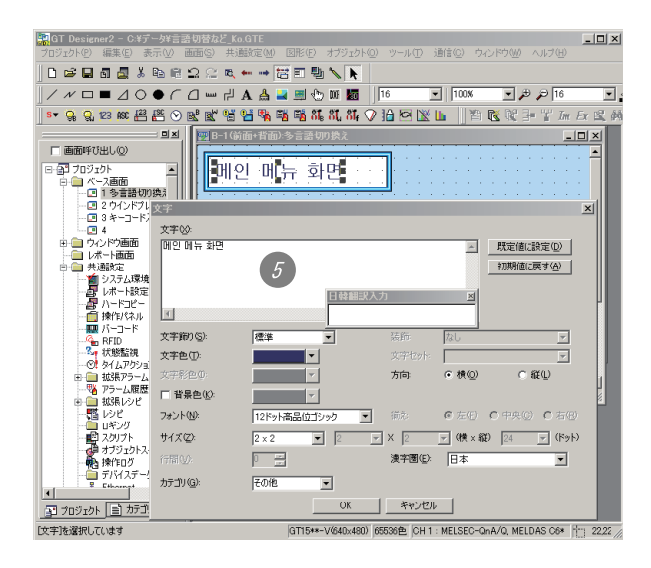

再度Enterキーを押すと,翻訳された韓国語 がテキストボックスに表示される。

(3) 文字部首/ハングル/コード入力

文字部首/ハングル/コード入力を使用した場合は,コメント一覧,プロパティシートへの入力はで きません。文字(図形,スイッチ/ランプ)のみ入力が可能です。 また,「部首入力」を使用時は,韓国語の漢字のみが入力できます。 ハングル字母を入力したい場合は,「簡単ハングル入力」を使用してください。 「簡単ハングル入力」を使用した入力手順を,以下に示します。

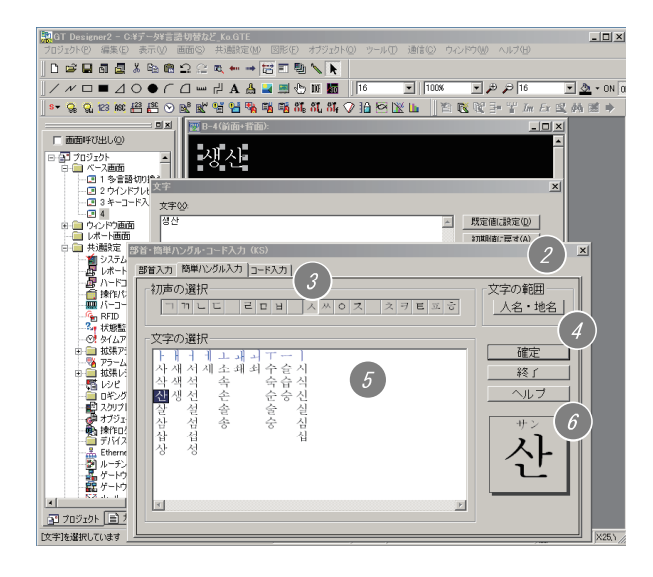

- KoreanWriterV6(KS)のIMEを起動する。
- 「部首・簡単ハングル・コード入力」を起動 する。
- (3) 入力したいハングルの初声をクリックして 選択する。
- 「文字の範囲」ボタンを押すと,「人名・地 名」←→「全て」に切り替わる。
- 入力したい文字を選択し,ダブルクリックす るとその文字が入力される。
- 現在選択しているハングルを拡大表示する。 「確定」ボタンを押すと、表示している文字 を入力する。

### 3.4 Windows® 2000/XPの多言語機能を使用した入力方法

Windows® 2000/XPの多言語機能を使用した入力手順を以下に示します。

- (1)各Windows® の設定
	- (a) Windows® XP Professional, Windows® XP Home Editionの場合
		- 【スタート】→【コントロールパネル】メニューを選択し,"日付,時刻,地域と言語のオプ ション"をクリックします。

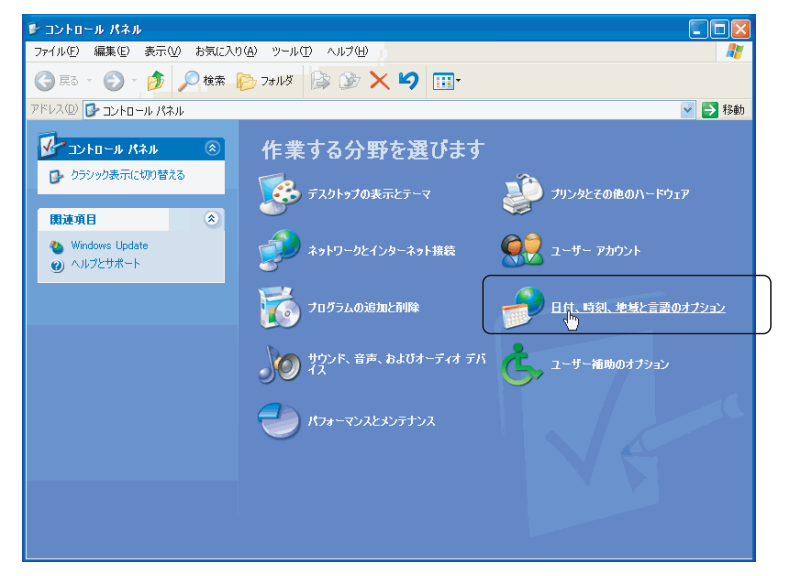

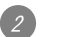

"地域と言語のオプション"をクリックします。

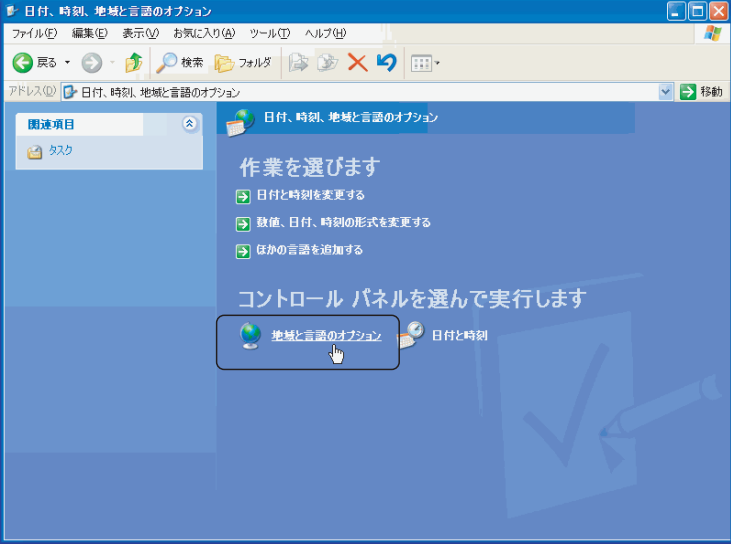

3 「地域と言語のオプション」ダイアログボックスが表示されるので、言語タブを選択し、補足 言語サポートのチェックボックスに追加する言語のチェックを入れて「テキストサービスと入 力言語」の詳細ボタンをクリックします。

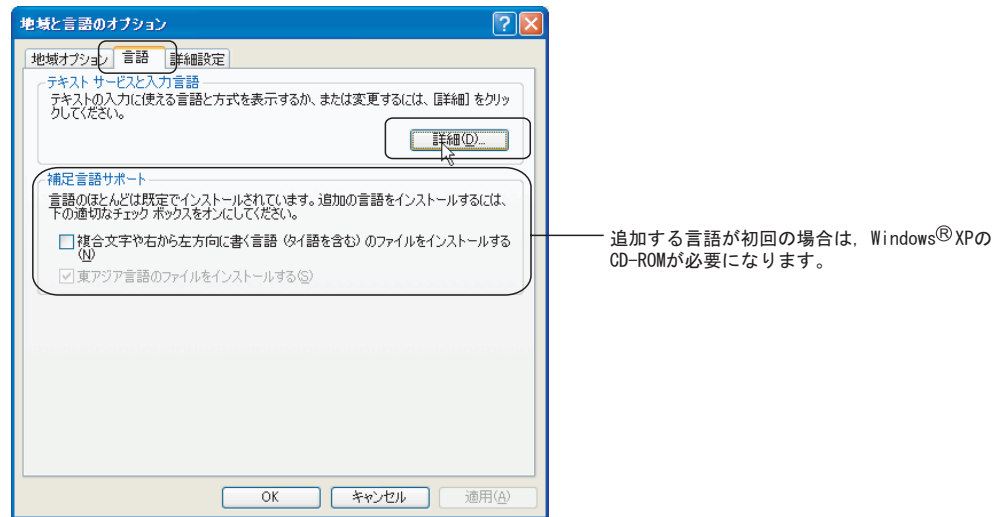

 「テキストサービスと入力言語」ダイアログボックスが表示されるので,「インストールされ ているサービス」の追加ボタンをクリックします。

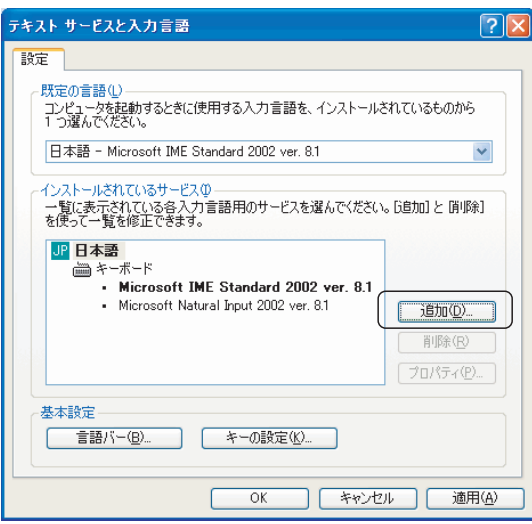

「入力言語の追加」ダイアログボックスが表示されます。

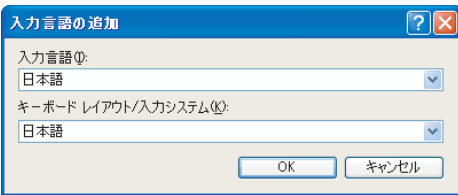

# 三菱グラフィックオペレーションターミナル テクニカルニュース No.GOT-D-004 38/41

入力する言語に必要な言語を設定し, OK ボタンをクリックします。

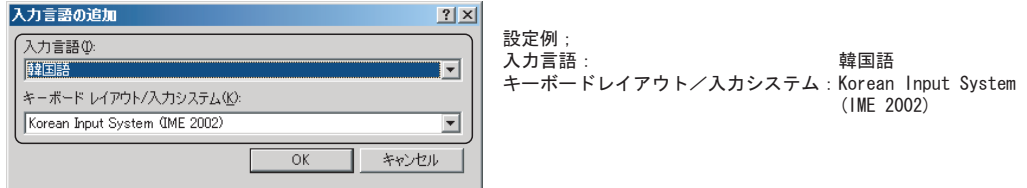

上記の設定で OK ボタンをクリックすると下記のように設定されます。

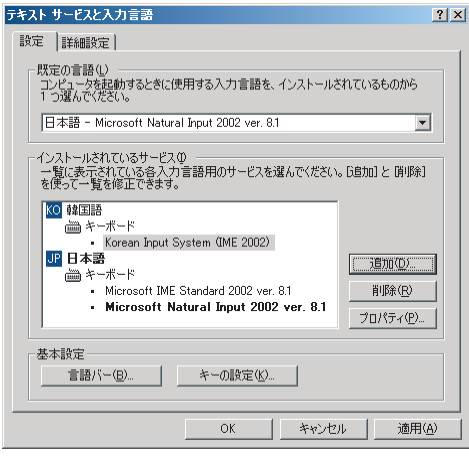

**■ OK ボタンをクリックすると設定が適用され**, ダイアログボックスを閉じます。

- (b) Windows<sup>®</sup> 2000 professionalの場合
	- 【スタート】→【コントロールパネル】メニューを選択し,「地域のオプション」をダブルク リックします。

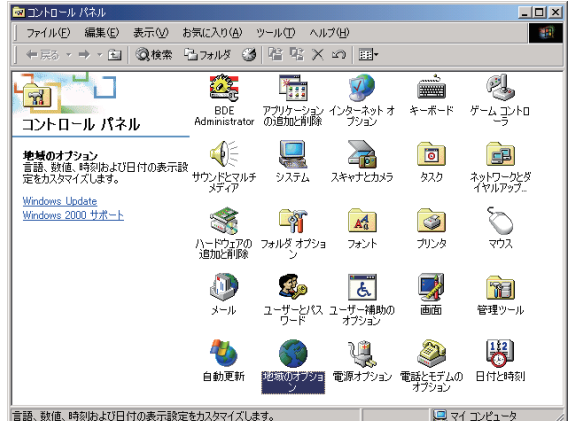

2 「地域のオプション」ダイアログボックスが表示されます。 システムの言語設定に,入力する言語を追加します。 この設定には, Windows® 2000のインストールCD-ROMが必要です。

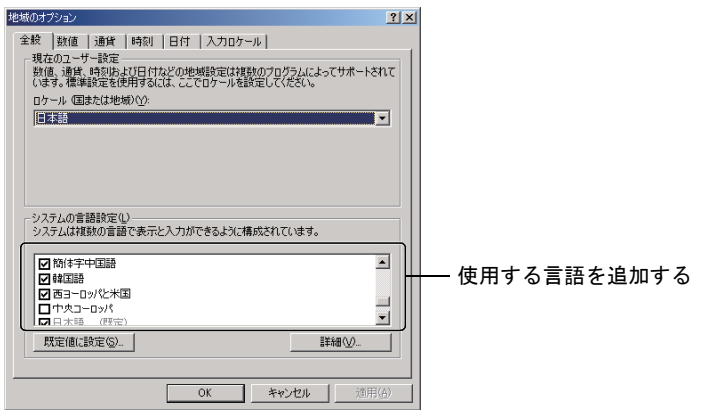

入力ロケールの追加

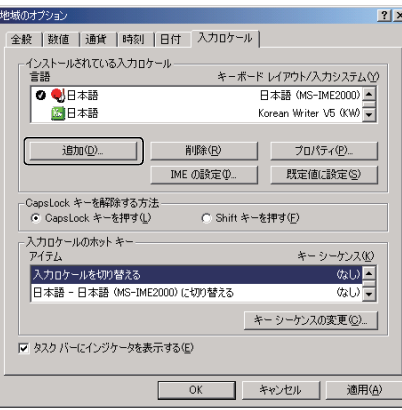

必要な言語を選択して,追加する。

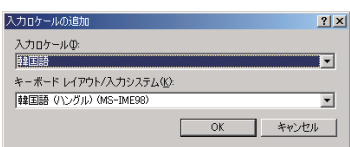

- (2) GT Designer2上での使用方法
	- (a) Windows® XP Professionalの場合
		- タスクバーの言語選定アイコンをクリックする。
		- 選択リストから入力したい言語を選択する。

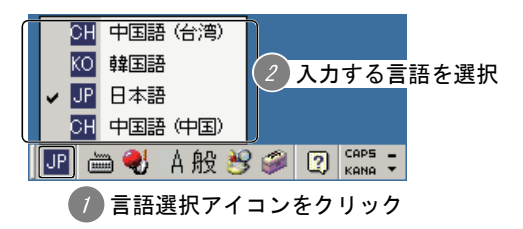

- (b) Windows® 2000 professionalの場合
	- 1 タスクバーの言語選定アイコンをクリックする。
	- 選択リストから入力したい言語を選択する。

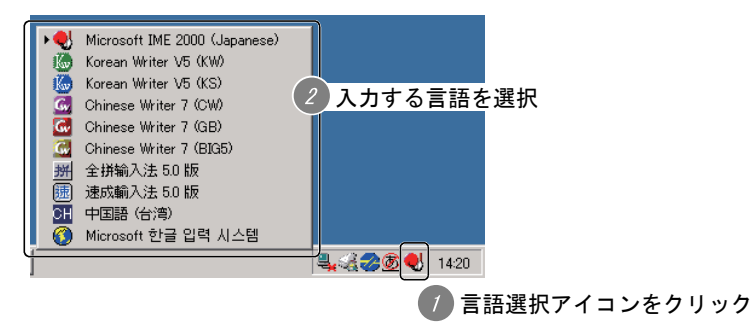

(c) 入力例 (Windows® 2000 professionalの場合)

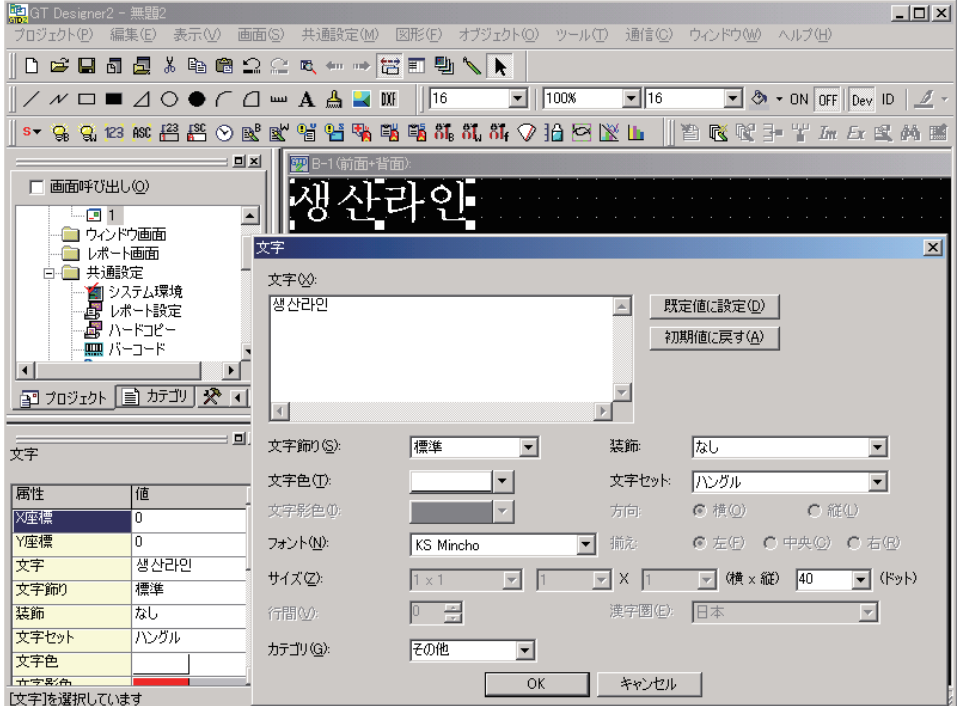

三菱グラフィックオペレーションターミナル テクニカルニュース No.GOT-D-004 41/41

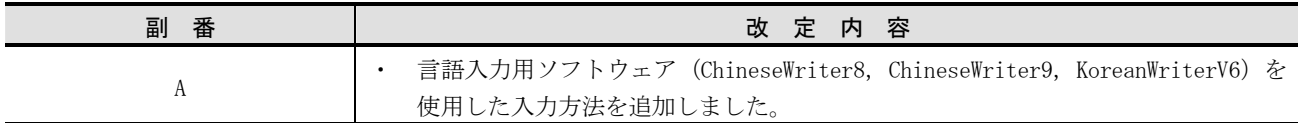

Microsoft<sup>®</sup>, Windows<sup>®</sup>, Microsoft WindowsNT<sup>®</sup>は、米国Microsoft Corporationの米国およびその他の国における登録商標です。 その他,本文中における会社名,商品名は,各社の商標または登録商標です。

# 三菱電機株式会社 〒100-8310 東京都千代田区丸の内2-7-3(東京ビル)

#### お問い合わせは下記へどうぞ

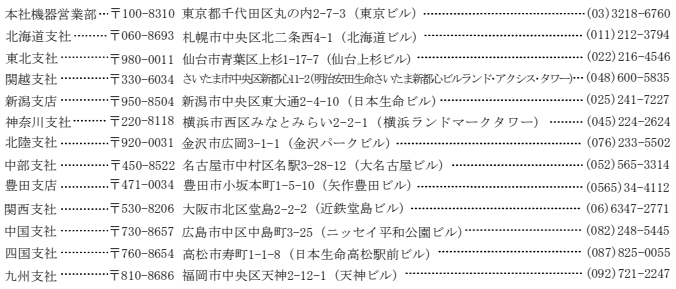

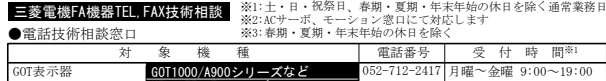

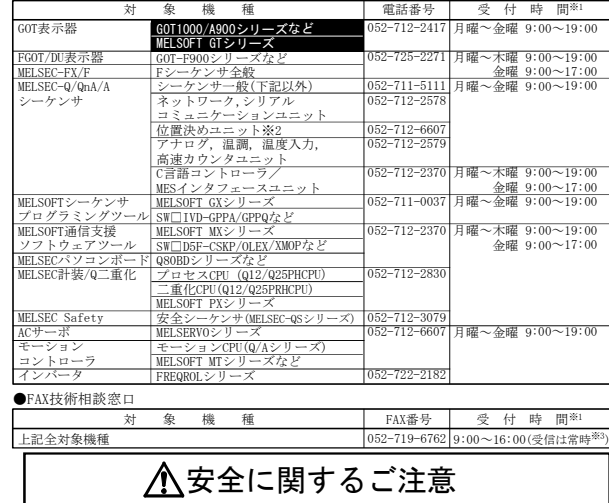

本テクニカルニュースに記載された製品を正しくお使いいただくため

ご使用の前に必ず「マニュアル」をよくお読みください。

#### インターネットによる三菱電機FA機器技術情報サービス

MELFANSwebホームページ:http://www.MitsubishiElectric.co.jp/melfansweb<br>MELFANSwebのFAランドでは、体験版ソフトウェアやソフトウェアアップデートのダウンロードサービス、MELSEC<br>シリーズのオンラインマニュアル、Q&Aサービス等がご利用いただけます。FAランドID登録(無料)が必要です。